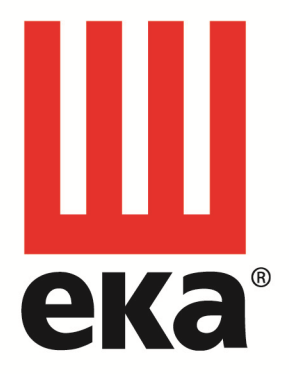

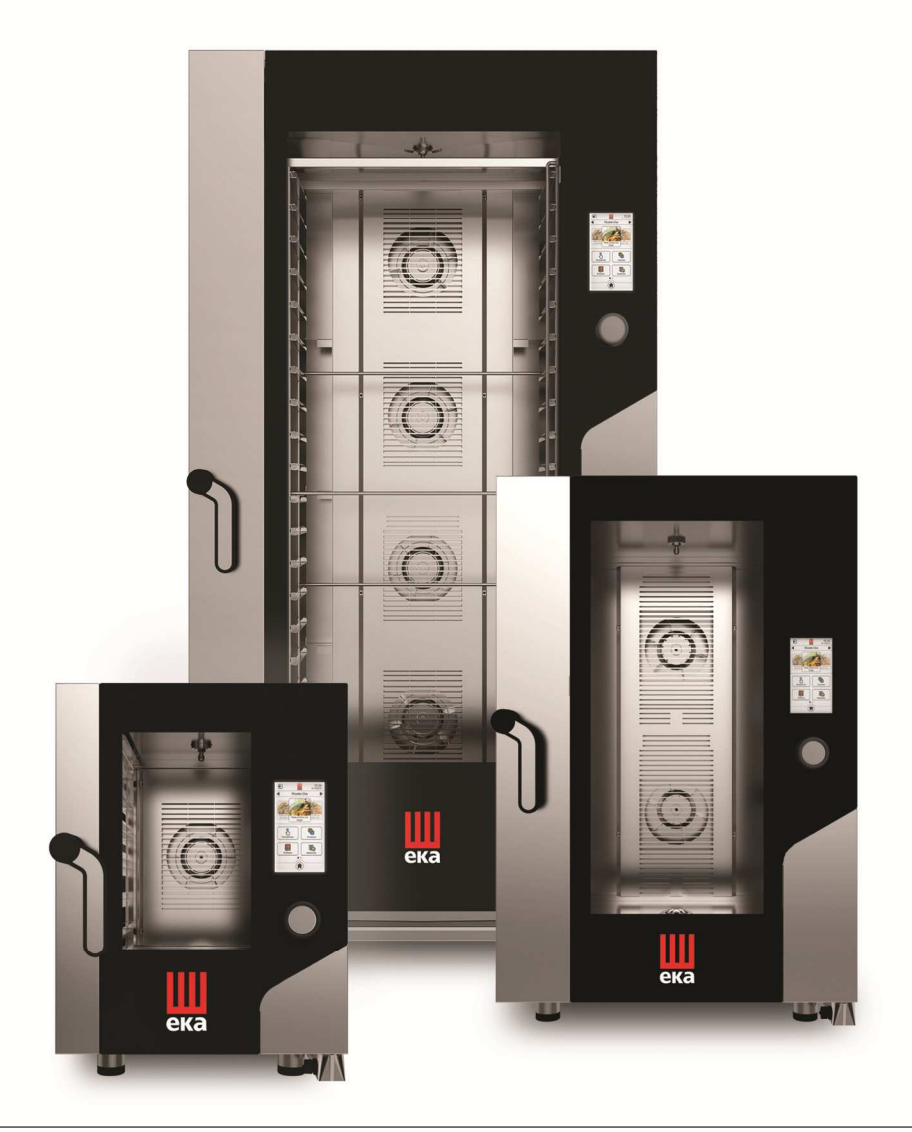

# MANUAL DE USO E INSTRUCCIONES HORNO GAS TOUCH SCREEN

MKF 464 G TS- MKF 416 G TS - MKF 511 G TS MKF 664 G TS – MKF 616 G TS – MKF 711 G TS MKF 1064 G TS – MKF 1016 G TS MKF 1111 G TS MKF 1664 G TS – MKF 2011 G TS

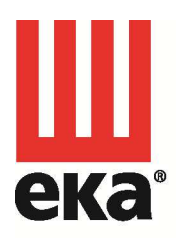

#### Tecnoeka srl

via Marco Polo, 11 35010 Borgoricco Padova - Italy

tel. +39.049.5791479 tel. +39.049.9300344 fax +39.049.5794387

info@tecnoeka.com tecnoekasrl@pec.it tecnoeka.com

cod. fisc. - p.iva 00747580280 rea n. 133205 reg. a.e.e. n. IT08020000001275 cap. soc. euro 119.000,00 I.V.

 $\epsilon$ 

# DECLARACIÓN UE DE CONFORMIDAD Anexo II A, de la Directiva 2006/42/CE

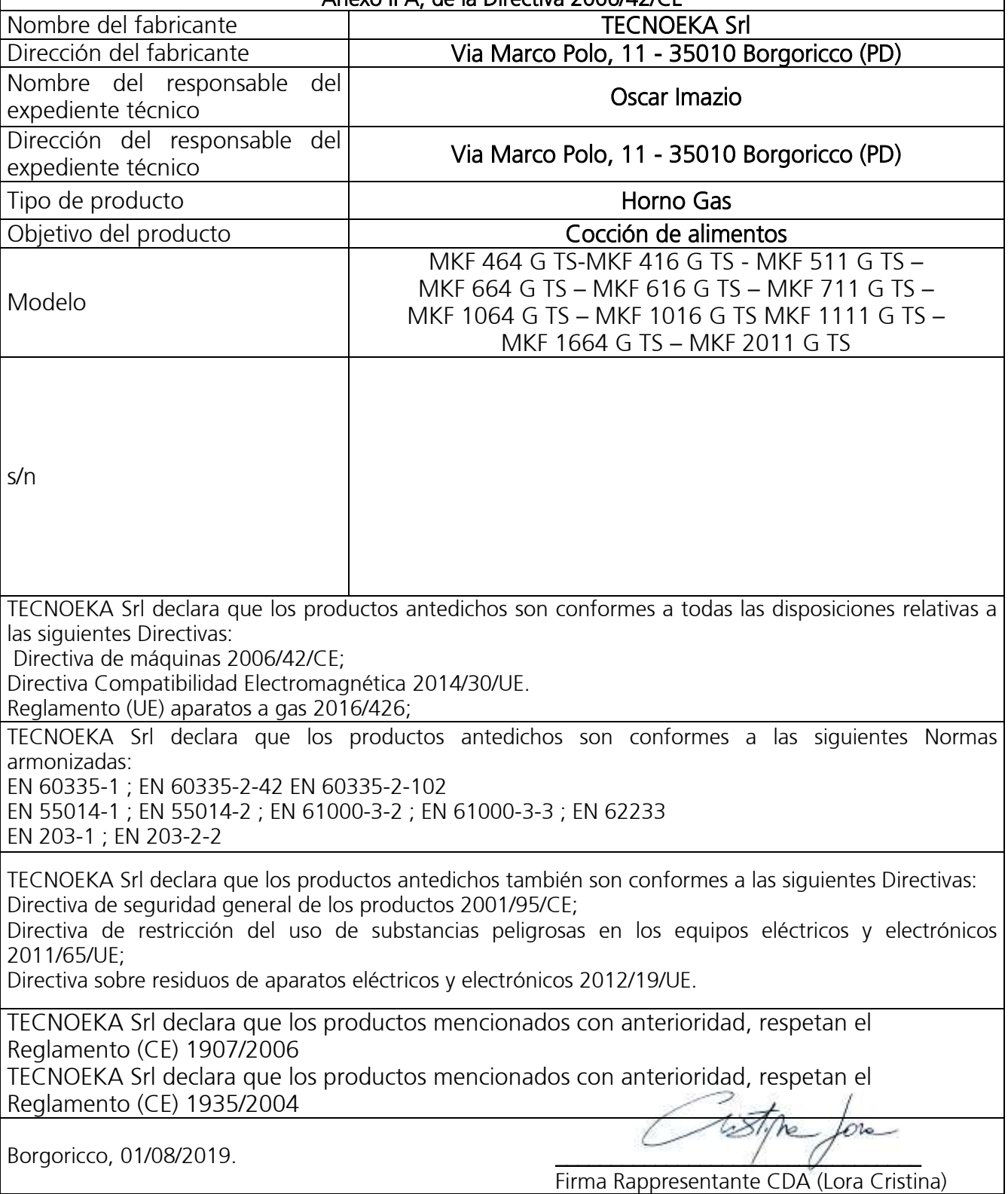

# ÍNDICE

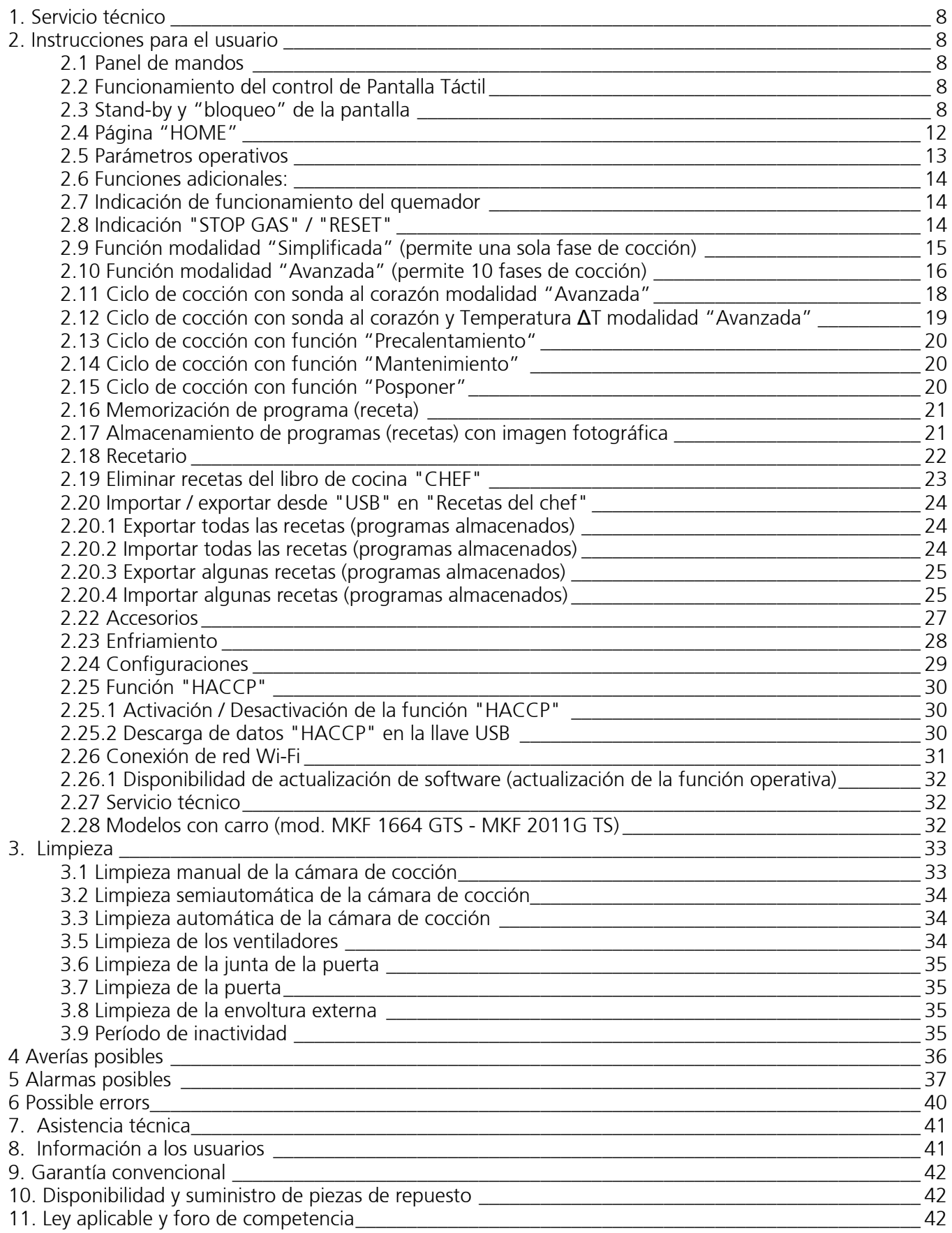

#### Nota 1:

Si al recibir la mercancía el embalaje no estuviera íntegro o estuviera averiado, escriba la siguiente frase: "RESERVA DE CONTROL MERCANCÍAS", especificando el daño y con la firma del transportista; antes de 4 días hábiles a partir de la fecha de entrega efectúe una reclamación al vendedor; transcurrido dicho plazo, no se aceptarán reclamaciones.

#### Nota 2:

La información proporcionada en este manual son válidas sólo para los modelos de horno que figuran en la portada y para el país cuyo acrónimo està allà indicado junto con la categoría de membresía.

Para los países europeos cuyas iniciales están presentes en la placa de datos en el panel lateral izquierdo, las instrucciones de uso se proporcionarán en el idioma oficial con adaptaciones funcionales al país (como inyector de gas alternativo disponibles y sus condiciones de suministro).

Nota 3: Estas instrucciones se aplican sólo si el código de país UE està en la placa del horno. Si el código no aparece, usted debe consultar las instrucciones técnicas adicionales que proporcionarán los detalles necesarios en relación con la adaptación de la unidad a las condiciones de uso de otros países extracomunitarios.

#### Nota 4:

El aparato puede ser usado por niños mayores de 8 años de edad y/o por personas con capacidades físicas, sensoriales o mentales reducidas o con falta de experiencia o de conocimiento sólo bajo vigilancia o después que hayan recibido las instrucciones para un uso seguro del dispositivo y entendido los peligros asociados. Los niños no deben jugar con el aparato. La limpieza y el mantenimiento del aparato no pueden ser realizados por los niños sin supervisión.

#### INFORMACIÓN GENERAL

Es muy importante que este manual de instrucciones se guarde con el aparato para futuras consultas; en caso de pérdida, solicite una copia directamente al Fabricante.

Esta información se ha recopilado para su seguridad y la de los demás. Por lo tanto, léalas detenidamente antes de utilizar el aparato.

El horno a gas-eléctrico de convección tiene la marca CE emitida por un Organismo Autorizado, encargado y responsable de evaluar los requisitos fundamentales indicados por la Reglamento (UE) gas 2016/426. El horno o la calidad del sistema de producción son sometidos a controles regulares para comprobar la conformidad con el tipo de certificado, como previsto por la Directiva antedicha.

El aparato se puede comercializar en todos los países europeos cuya sigla se encuentre en la placa de los datos técnicos. El aparato se debe instalar de conformidad con las leyes locales en materia de instalaciones de aparatos a gas-eléctricos para uso colectivo, con los accesorios y adaptaciones para el país de destino, las cuales están descritas en los manuales de uso y mantenimiento redactados en el idioma original.

El horno está equipado con un quemador atmosférico y con un cambiador térmico para el calentamiento de la cámara de cocción. La difusión del calor se produce por medio de un ventilador interior bidireccional.

Los parámetros de cocción (tiempos, temperaturas y clima) se muestran en la pantalla TFT y se pueden configurar mediante las correspondientes teclas "táctiles".

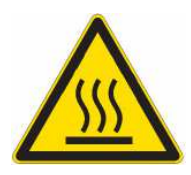

## RIESGO DE QUEMADURAS Y LESIONES

- La temperatura de las superficies exteriores del aparato puede superar los 60 °C, toque solo los elementos de mando. ¡Riesgo de quemaduras!
- Preste atención cuando mueva los recipientes de alimentos durante y después de la cocción: podrían tener temperaturas altas. Para evitar quemaduras use las indumentarias térmicas de protección adecuadas.
- Durante el funcionamiento con la puerta abierta no quite el cárter que cubre los ventiladores; no toque los ventiladores en movimiento ni las resistencias aún calientes.
- La altura de trabajo máxima, referida al nivel de la superficie más alta, debe ser de 160 centímetros del

#### suelo. Después de instalar el aparato, aplique el símbolo adhesivo correspondiente  $\angle\Lambda$  (de serie) a una altura de 160 centímetros.

- Para evitar la ebullición, no use recipientes llenos de líquidos o alimentos que se vuelvan líquidos con el calor, con cantidades superiores a las que se pueden tener bajo control fácilmente. Por esta razón use solo los niveles que permitan ver el interior del recipiente. Cuando extraiga la bandeja con el líquido caliente, preste mucha atención, para que el líquido no se salga:
- Antes de quitar el alimento del horno después de una cocción con la sonda térmica de aguja (sonda al corazón), extraiga con cuidado la sonda aún caliente del alimento cocinado, prestando atención para no dejarla colgada fuera de la cámara de cocción.
- No abra la puerta durante las operaciones de lavado, ya que podrían salir sustancias químicas (corrosivas) utilizadas para la limpieza y exhalaciones calientes.

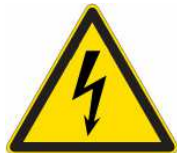

# RIESGO DE ELECTROCUCIÓN

- Antes de realizar cualquier tipo de limpieza en el aparato, interrumpa la alimentación eléctrica (presione el interruptor magnetotérmico de seguridad) y la hidráulica (cierre el grifo del agua). Déjelo enfriar completamente.
- Solo personal competente puede realizar los trabajos necesarios en la instalación eléctrica para poder instalar el aparato.
- La instalación de alimentación eléctrica debe tener una conexión de puesta a tierra eficaz de conformidad con las normas en vigor.
- En la conexión permanente a la red, entre el aparato y la red, debe haber un interruptor omnipolar de protección con apertura mínima entre los contactos de la categoría de sobretensión III (4000 V), dimensionado a la carga y que responda a las normas en vigor (por ejemplo, un interruptor magnetotérmico automático).
- Si el cable de alimentación eléctrica está dañado, lo debe sustituir el fabricante o su servicio de asistencia técnica, o una persona con cualificación similar, para prevenir cualquier daño.
- El aparato tiene en su interior componentes eléctricos, por razones de seguridad se prohíbe lavar con chorros de agua o de vapor especialmente si se dirigen hacia las aberturas de ventilación presentes en las superficies metálicas de su envoltura externa.

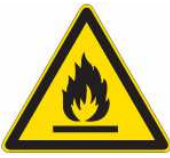

# RIESGO DE INCENDIO

- No se deben cocinar alimentos que contengan sustancias fácilmente inflamables, como, por ejemplo, alimentos a base de alcohol; podrían tener lugar fenómenos de autocombustión y consiguientes incendios y explosiones en la cámara de cocción.
- Antes de utilizar el aparato, compruebe que dentro de la cámara de cocción no haya objetos inadecuados (por ejemplo: manuales de instrucciones, bolsas de plástico u otros objetos inflamables) ni residuos de detergente.
- Mantenga la cámara de cocción del aparato siempre limpia. ¡Los líquidos de cocción (grasas) o residuos de alimentos podrían incendiarse!

# SEGURIDAD PARA EL USUARIO

- El aparato está destinado al uso profesional en las cocinas industriales y profesionales y lo debe usar solo personal cualificado y adiestrado a su uso correcto. Por motivos de seguridad el aparato tiene que permanecer vigilado durante su funcionamiento.
- El aparato no puede ser usado por niños y/o personas con capacidades físicas, sensoriales o mentales reducidas, o con poca experiencia o conocimiento, a menos que estén supervisados por una persona responsable por su seguridad, o que cuente con las instrucciones de uso del aparato.
- En caso de avería o de mal funcionamiento, apague el aparato, cierre la llave de paso de alimentación hidráulica, interrumpa la alimentación eléctrica/gas y póngase en contacto con un Centro de Asistencia Técnica autorizado.
- Este aparato debe destinarse solo al uso para el cual se ha creado, es decir, se puede usar para todas las cocciones en horno de productos de pastelería, panadería y gastronomía: frescos y congelados; para el reacondicionamiento de alimentos refrigerados y congelados, para la cocción al vapor de carnes, pescado y verduras. Cualquier otro uso es considerado impropio.
- El nivel de ruido del aparato en funcionamiento es inferior a 70 dB (A).
- Verifique la eficiencia del sistema de evacuación de humos. Controlar periódicamente la eficiencia de la campana de aspiración, los conductos de escape y la chimenea del edificio (ausencia de hollín por ejemplo).
- Compruebe que no haya impedimento para el flujo de aire al quemador y para la ventilación de la habitación en general. No obstruya ni deje nada sobre la salida de humos o sobre la chimenea del horno.

# INFORMACIÓN PARA EL USUARIO

- Cuando se use el aparato por primera vez, se recomienda hacerlo funcionar vacío durante 40/50 minutos a una temperatura de 220/230 °C. De esta forma se eliminan posibles olores desagradables (completamente normales) debidos al calentamiento del aislante térmico con el que se envuelve la cámara de cocción y al calentamiento de la silicona usada para el sellado exterior.
- Evite que en las superficies de acero se acumulen alimentos que contengan sustancias ácidas (zumo de limón, vinagre, sal, etc.) que son causa de deterioros de tipo corrosivo.
- El aparato se tiene que limpiar con frecuencia regular, incluso diaria (utilizando el lavado automático, si está disponible), para garantizar el mejor funcionamiento y prolongar su vida útil.
- Si se usan detergentes (desengrasantes) específicos para la limpieza del acero inoxidable, compruebe que no contengan sustancias ácidas corrosivas (ninguna presencia de cloro incluso diluido) o sustancias abrasivas. Siga atentamente las indicaciones y las advertencias del productor del detergente y use guantes de goma de protección.
- Evite absolutamente usar estropajos de hierro, lanas de acero y rasquetas que puedan arruinar las superficies tratadas.
- Para no dañar de forma irremediable la sonda térmica de aguja (sonda al corazón), evite usarla en cocciones con altas temperaturas (MÁS DE 230 °C); evite además que el cable de la sonda entre en contacto directo con las superficies metálicas calientes dentro de la cámara de cocción.
- Al final de su uso, cierre la llave de paso del gas y el agua y desconecte el suministro eléctrico.
- No manipule los dispositivos sellados por el fabricante; cualquier intento de manipular el equipo está prohibido y es peligroso.
- El uso inadecuado o incorrecto de este electrodoméstico y el incumplimiento parcial o total de las instrucciones indicadas en el manual anularán el derecho de garantía y liberarán al fabricante de cualquier responsabilidad por daños a personas y bienes.

# CONSEJOS DE COCCIÓN

- Cuando coloque los alimentos en la cámara de cocción, mantenga un espacio de al menos 40 mm entre una bandeja y la otra para no obstruir excesivamente la circulación del aire.
- No use bandejas con bordes más altos que el necesario: los bordes constituyen barreras que impiden la circulación del aire caliente.
- Precaliente el horno antes de cada cocción para obtener el máximo rendimiento.
- Para obtener una cocción lo más homogénea posible, distribuya los alimentos de forma uniforme en cada bandeja, teniendo en cuenta su tamaño, capa o espesor.
- Evite salar los alimentos en la cámara de cocción.
- Para controlar el funcionamiento correcto del ciclo de cocción, use la iluminación interior de la cámara: evite abrir la puerta inútilmente, porque esta operación causa derroches de energía y aumenta los tiempos de cocción.

# RIESGOS RESIDUALES

- Cuando finalice la cocción abra la puerta con cuidado, para evitar que el calor salga de forma violenta y provoque quemaduras.
- Durante el funcionamiento del horno preste atención a las zonas calientes (indicadas en el aparato) de sus superficies externas.
- No utilice la manilla de la puerta para mover el aparato (se puede romper el cristal).
- El banco de apoyo y el soporte tienen que ser capaces de soportar el peso del aparato y alojarlo de forma correcta.
- El aparato tiene partes eléctricas y no se puede lavar con chorros de agua o vapor.
- El aparto está conectado a la corriente: antes de realizar cualquier tipo de limpieza quite la alimentación eléctrica.
- Para evitar conexiones erróneas, el aparato tiene indicadas las respectivas conexiones eléctricas/gas/hidráulicas con oportunas placas de identificación.

#### Solo para modelos con carro (MKF 1664 GTS – MKF 2011 GTS)

- Cuando accione el dispositivo de desbloqueo para activar el desplazamiento (hacia arriba) del cristal interno de la puerta (posición de introducción del carro portabandejas), hágalo usando los indumentos térmicos de protección, *iriesgo de quemaduras!*
- Si después de un ciclo de cocción se toca el cristal interno de la puerta para moverlo hacia abajo (posición de lavado/precalentamiento de la cámara de cocción), hágalo usando los indumentos térmicos de protección, iriesgo de quemaduras!
- Si después de un ciclo de cocción se extrae el carro portabandejas del horno, hágalo usando los indumentos térmicos de protección, iriesgo de quemaduras!
- Asegúrese de que el carro portabandejas se pueda mover con facilidad, sin ningún obstáculo que interfiera con las operaciones de introducción y extracción del horno: los posibles golpes pueden provocar la salida de líquidos y alimentos calientes, *iriesgo de quemaduras!*
- Cierre las bandejas que contienen líquidos para que estos no puedan salirse cuando están calientes, ¡riesgo de quemaduras!
- Después de introducir el carro portabandejas en el horno, antes de cerrar la puerta, asegúrese de que se haya activado el dispositivo de desbloqueo para el desplazamiento del cristal interno de la puerta y de que el cristal esté colocado completamente hacia arriba: si el carro golpea el cristal puede romperlo, ¡riesgo de lesiones!
- El carro tiene una barra de bloqueo de las bandejas. La barra siempre tiene que estar introducida cuando se mueve el carro durante el uso: las bandejas pueden caerse, *iriesgo de lesiones!*
- Si el carro portabandejas no se mueve, es necesario activar el freno de estacionamiento de las ruedas: el carro se puede mover si los suelos son irregulares, *iriesgo de lesiones!*
- Durante la fase de carga y descarga del carro portabandejas, active el freno de estacionamiento de las ruedas: el carro se puede mover, *iriesgo de lesiones!*
- Como el carro portabandejas está montado sobre ruedas, se puede volcar si se mueve sobre suelos irregulares, *iriesgo de lesiones!*

Cuando se introduce o se extrae el carro portabandejas del horno, preste mucha atención para no dañar accidentalmente la junta del cristal interno de la puerta: durante las operaciones de desplazamiento del carro se recomienda abrir completamente la puerta del horno.

# 1. Servicio técnico

- Es muy importante conservar este manual de instrucciones junto con el aparato para futuras consultas; si se pierde solicite una copia directamente al productor. Estas informaciones han sido redactadas para su seguridad y la de los demás; por tanto rogamos las lea atentamente antes de instalar y usar el aparato.
- Para realizar los controles periódicos de mantenimiento y los trabajos de reparación, póngase en contacto con el Centro de Asistencia Técnica más cercano y use solo repuestos originales. Si no se respeta esta directiva, se vence la garantía.
- Solo instaladores técnicamente cualificados pueden realizar las operaciones de instalación y puesta en funcionamiento, de conformidad con las instrucciones del fabricante y respetando las normas nacionales en vigor.
- La placa de "datos técnicos" se encuentra en el panel lateral del aparato.

#### IMPORTANTE: El uso inadecuado o incorrecto del aparato y el incumplimiento de las normas de instalación eximen de cualquier responsabilidad al fabricante.

- 2. Instrucciones para el usuario
- 2.1 Panel de mandos
- 1- Pantalla táctil de 7"
- 2- Botón giratorio con función "PUSH"

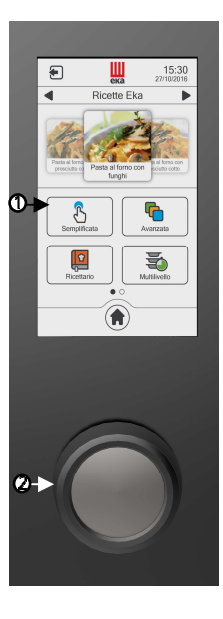

#### 2.2 Funcionamiento del control de Pantalla Táctil

El horno está equipado con un control de Pantalla Táctil y un botón giratorio de regulación.

El control de Pantalla Táctil funciona tocando con el dedo el icono del parámetro que se muestra en la pantalla o las funciones visualizadas en la misma (use exclusivamente los dedos secos y limpios, no utilice otras herramientas como cuchillos, tenedores ni otros objetos en general).

Girando el botón giratorio de regulación hacia la derecha o hacia la izquierda se puede cambiar el parámetro operativo seleccionado y modificar el valor que se muestra en la pantalla. Presionando ligeramente el botón giratorio (función "push") se confirma el parámetro operativo seleccionado y el respectivo valor configurado, y se pasa automáticamente al parámetro operativo siguiente.

#### 2.3 Stand-by y "bloqueo" de la pantalla

Si el horno no se utiliza (no ejecuta ninguna operación), después de 10 minutos se activa automáticamente la modalidad *stand-by*. En esta configuración la pantalla está apagada; para volver a activarla basta con presionar el botón giratorio durante 2".

Si no se tocan durante 1 minuto el botón giratorio ni la pantalla, se activa la modalidad de "bloqueo" de la pantalla. Para volver a activar la pantalla basta con tocarla y deslizar un dedo desde la izquierda hacia la derecha.

#### Uso de la Pantalla Táctil

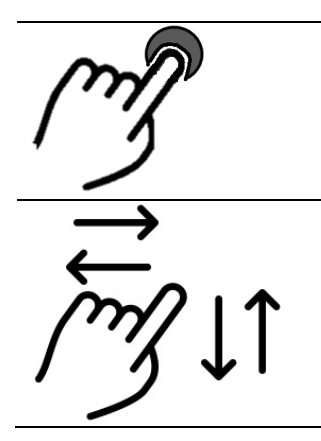

TOCAR (confirma la función activa, el parámetro operativo seleccionado y el respectivo valor configurado)

DESLIZAR (selecciona la función activa y el valor del parámetro configurado)

#### Ejemplos:

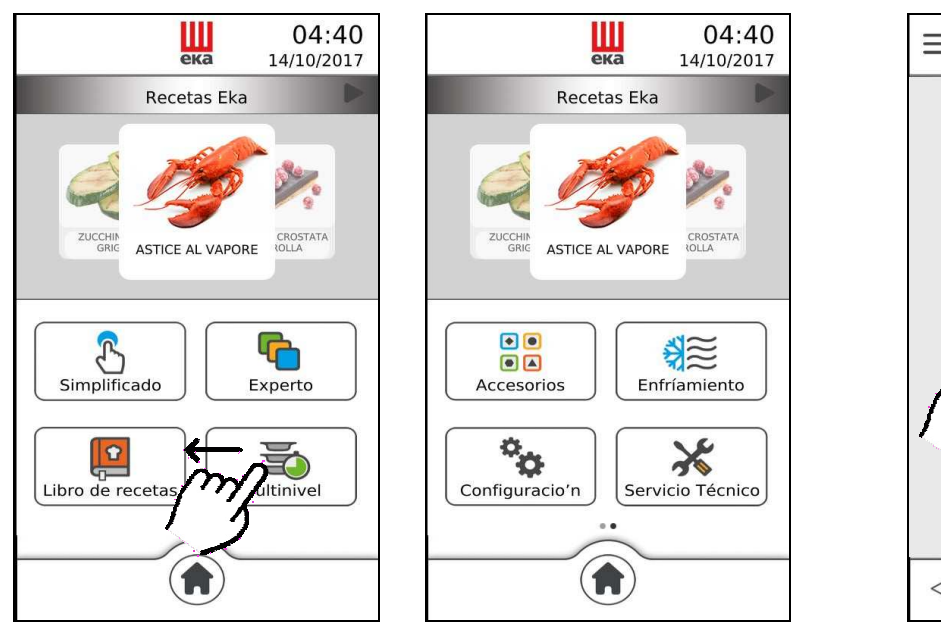

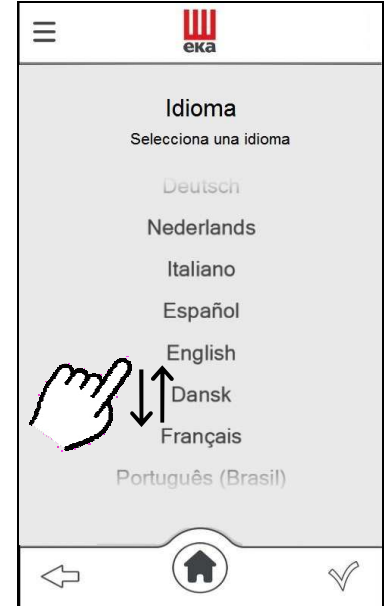

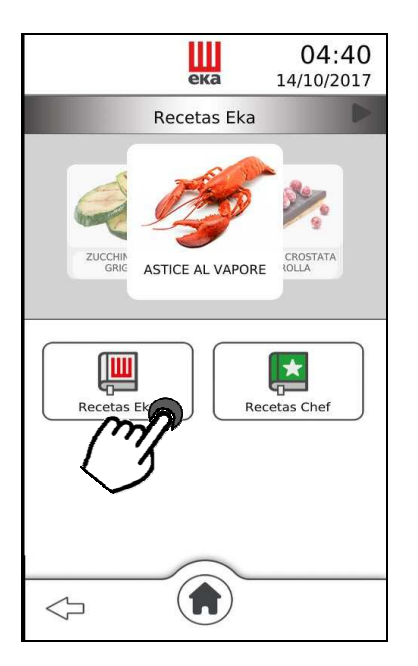

#### Uso del botón giratorio

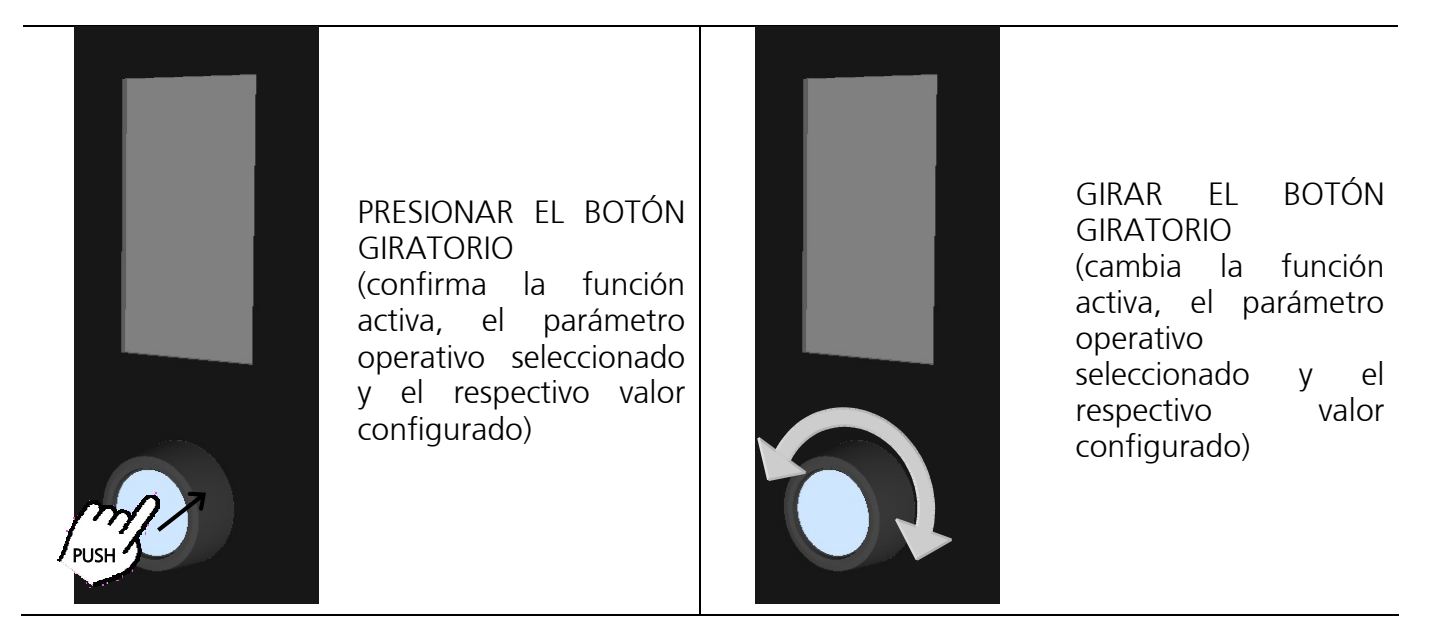

#### Ejemplos:

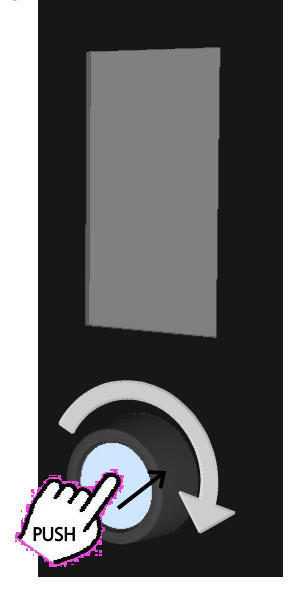

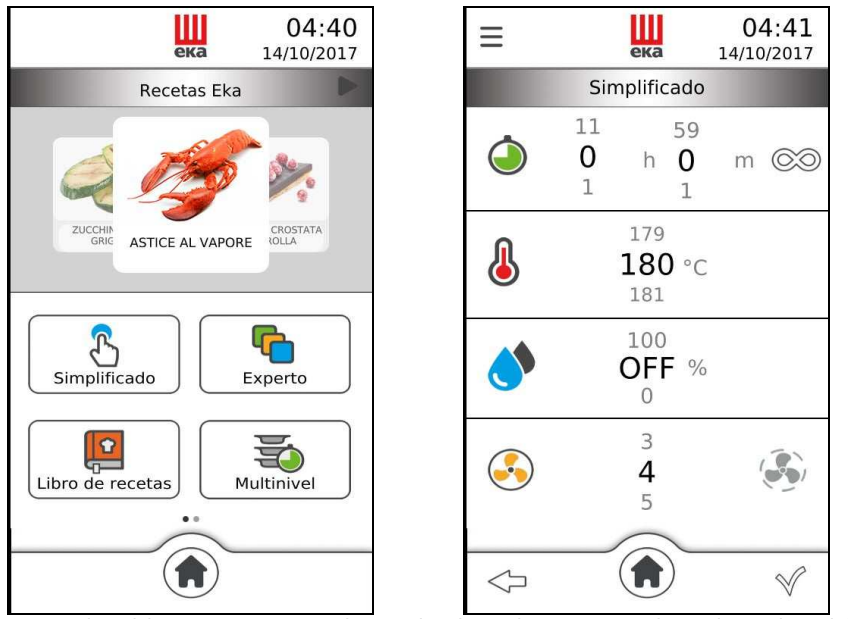

Girando el botón giratorio hacia la derecha, se pueden elegir las diferentes funciones activas y los valores de los parámetros operativos. Presionando sucesivamente el botón giratorio se confirma la función activa y el valor del parámetro operativo.

Explicación de los símbolos:

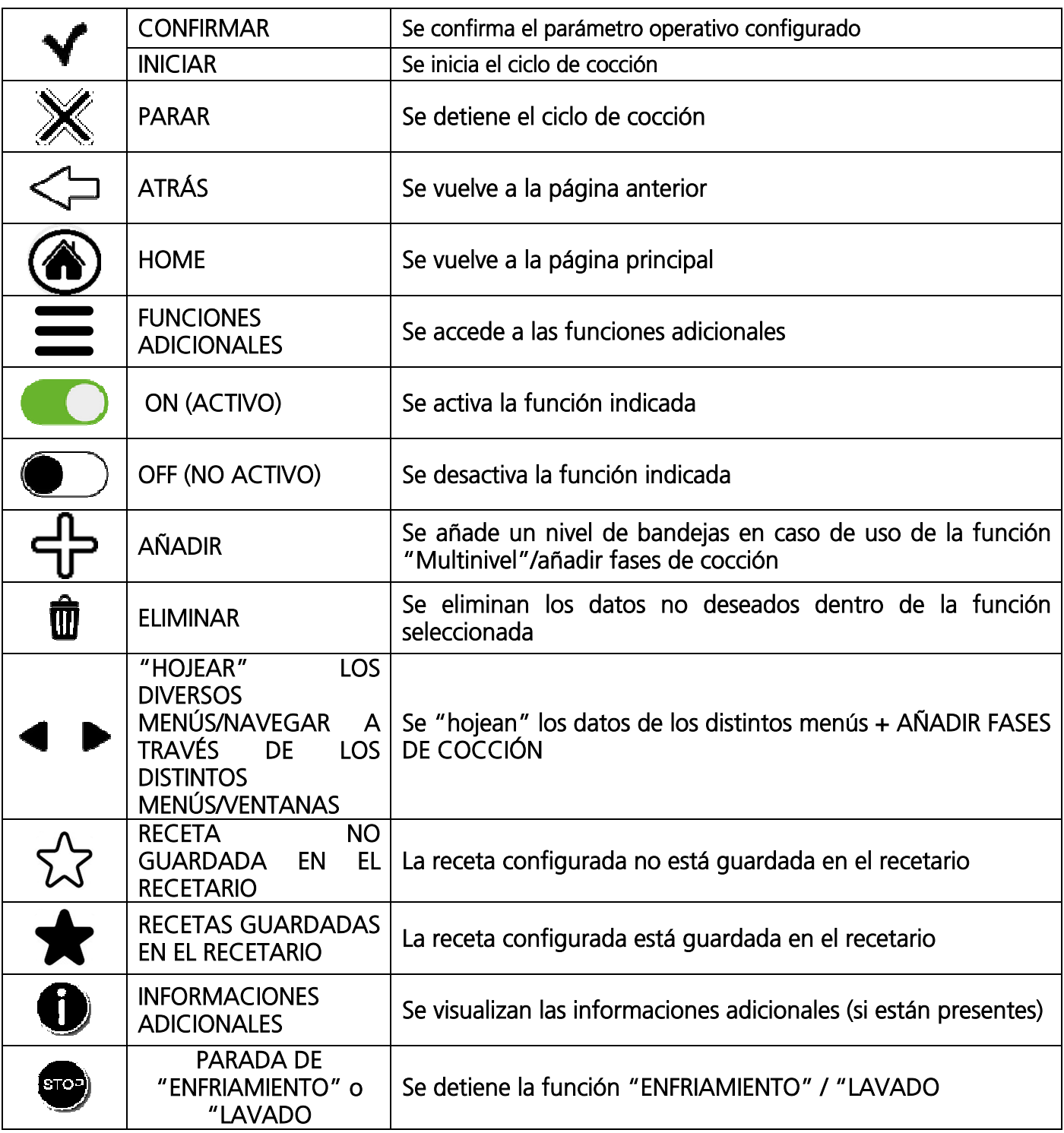

## 2.4 Página "HOME"

Una vez concluido el procedimiento de primer encendido aparecerá la página "Home" (Fig. 7).

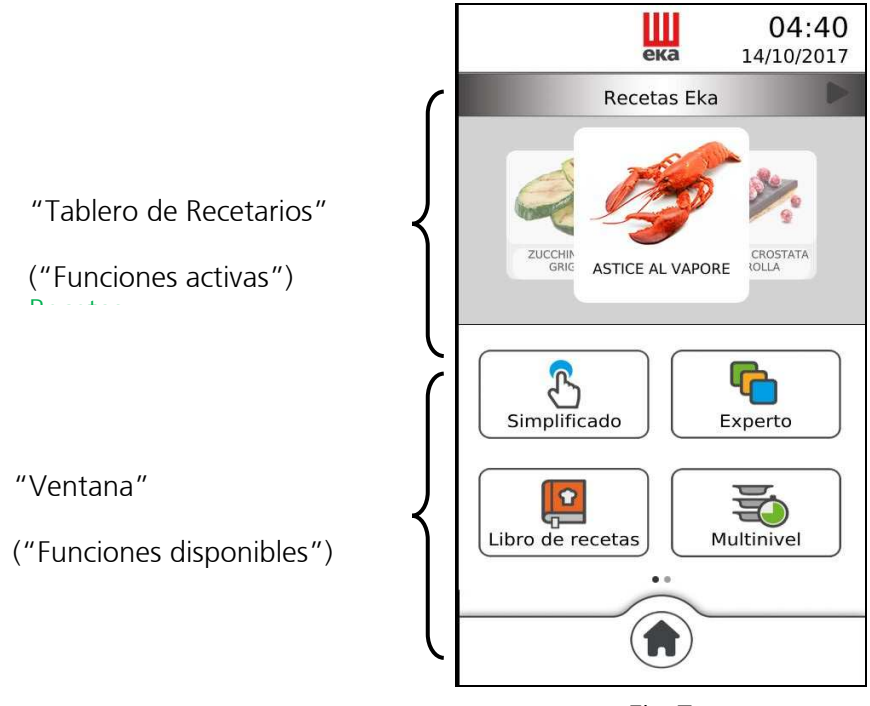

Fig.7

Las "funciones activas" son las que está utilizando el horno.

Las "funciones disponibles" son las que potencialmente puede utilizar el horno para su funcionamiento. Y son las siguientes:

- MODALIDAD SIMPLIFICADA ACCESORIOS
- MODALIDAD AVANZADA ENFRIAMIENTO
- 
- 
- 
- 
- RECETARIO CONFIGURACIONES
- MULTINIVEL SERVICIO TÉCNICO

La página "Home" puede activarse cada vez que se toca el símbolo " \\\\".

## 2.5 Parámetros operativos

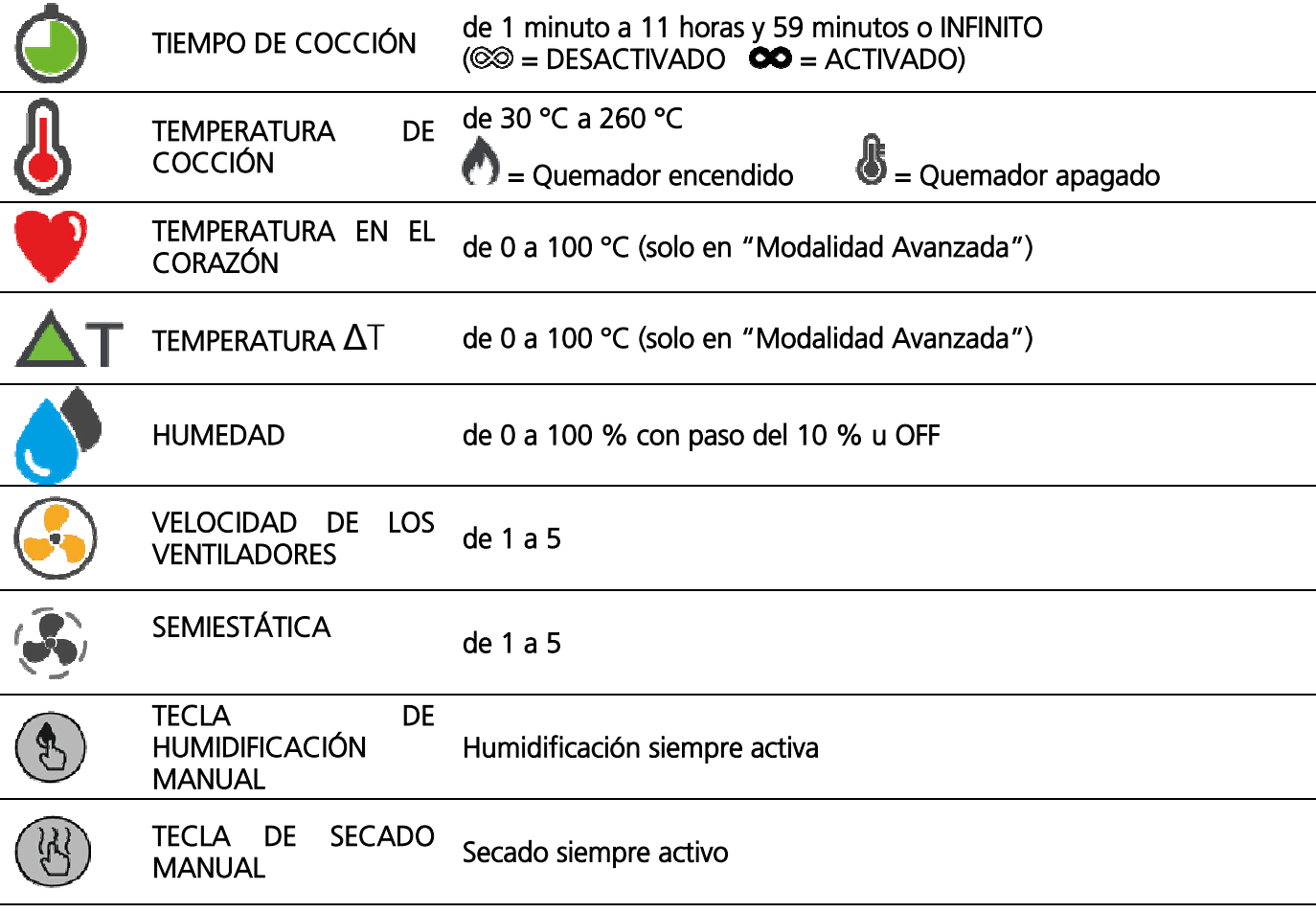

# MÁS INFORMACIÓN

 $\overline{a}$ 

#### • MODALIDAD "SEMI-ESTÁTICA"

 La cocción "semiestática" es una modalidad de cocción que permite activar los motores solo en el momento en el que están en funcionamiento los elementos de calentamiento. La modalidad se activa

#### tocando en la pantalla el símbolo "V".

 uniformando la temperatura dentro de la cámara de cocción. Los ventiladores se activan, para distribuir el calor generado por los elementos de calentamiento

De esta forma se reproduce el funcionamiento del horno estático.

#### • FUNCIONAMIENTO DE HUMIDIFICACIÓN/SECADO

El horno, a través de algoritmos, es capaz de detectar el porcentaje efectivo de humedad/vapor presente en la cámara de cocción. De esta manera se activa en modo autónomo la gestión del secado o de la humidificación. Si, por ejemplo, en la cámara de cocción hay un valor de humedad del 80 % y en la pantalla se configura un valor del 20 %, el horno detecta automáticamente que la humedad presente es mayor con respecto a la configurada y, por tanto, activa el sistema de secado en modo autónomo; en cambio, si en la pantalla se configura un valor de humedad mayor con respecto al detectado en la cámara de cocción, el horno activa la introducción de humedad/vapor en modo autónomo. El valor "0" indica que no hay ninguna presencia de humedad/vapor en la cámara de cocción (activación automática del sistema de secado). **El valor "OFF" desactiva el automatismo del sistema** que gestiona "el clima" en la cámara de cocción, y la cantidad de humedad/vapor o de secado puede activarse solo en modo

manual tocando en la pantalla los símbolos " $\circledS$  o  $\circledR$ ".

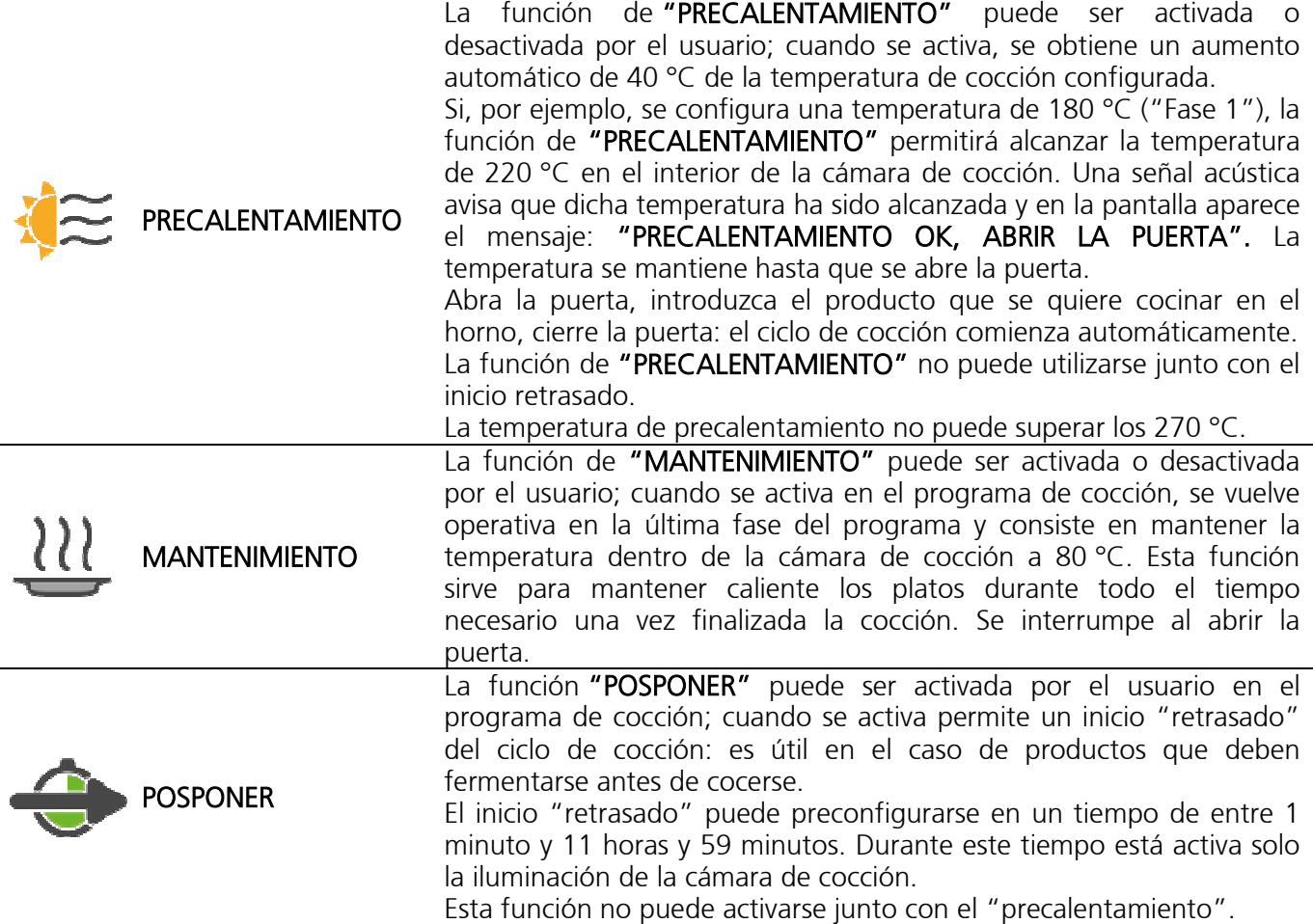

#### 2.7 Indicación de funcionamiento del quemador

Mientras el horno está en funcionamiento, cada vez que se activa el quemador, aparece el símbolo **O** 

(llama activa) en lugar del símbolo  $\bigcirc$  (termómetro) en la pantalla "resumen".

#### 2.8 Indicación "STOP GAS" / "RESET"

La alarma con la frase "STOP GAS" (2000) señala el "bloqueo térmico" del horno, o el fallo del quemador. El mensaje aparece en la pantalla cada vez que, durante el arranque del horno o durante su funcionamiento, falla el flujo regular de gas al quemador (sin llama).

Para el "RESET" ("desbloqueo térmico") del horno, simplemente toque el símbolo "√". El encendido del quemador se repite automáticamente.

Cuando se enciende el horno por primera vez, debido a la posible presencia de aire en la tubería de gas que alimenta el aparato, puede ser necesario repetir el encendido del quemador varias veces tocando varias veces el símbolo "√" en el icono de alarma.

De esta forma, el aire contenido en la tubería se escapa por el quemador, permitiendo el flujo regular de gas (presencia de llama).

#### IMPORTANTE!

El "RESET" ("desbloqueo térmico") se puede repetir sucesivamente un máximo de 5 veces, luego la unidad de control que controla el encendido permanece apagada durante 15 minutos (tiempo de espera de seguridad).

Aparece una "ventana" en la pantalla que resalta este tiempo de espera (15'), después del cual es posible repetir otros 5 intentos consecutivos de encendido.

La "ventana" se cierra automáticamente después de 15 minutos; de lo contrario, se puede cerrar en cualquier momento tocando el símbolo " $\checkmark$ ".

## 2.9 Función modalidad "Simplificada" (permite una sola fase de cocción)

Tocando en la pantalla el icono de la función con modalidad "Simplificada" es posible configurar los siguientes parámetros:

- 
- Temperatura de cocción
- Tiempo de cocción **•** Velocidad de los ventiladores Velocidad de los ventiladores **Fernando de los ventiladores** 
	-

• Humedad %

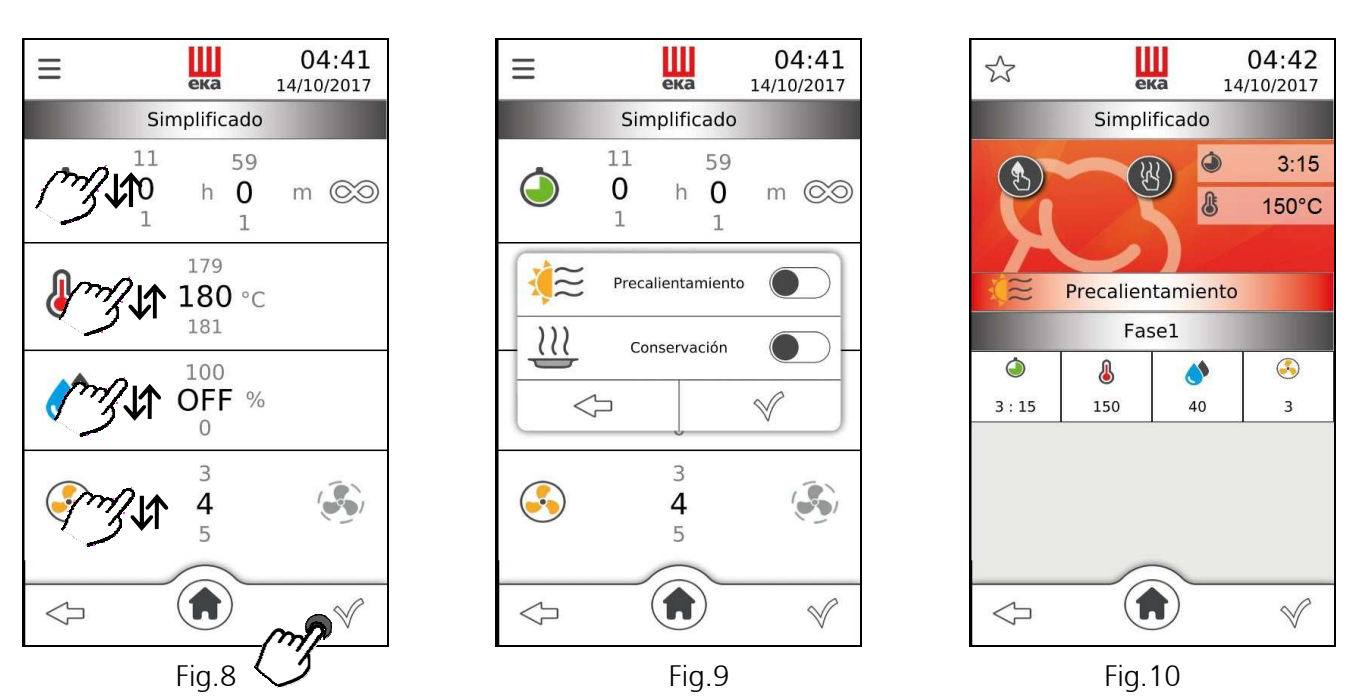

El valor del parámetro se configura deslizando el dedo, hacia arriba o hacia abajo, sobre el "número" que se encuentra al lado del parámetro (Fig. 8) hasta el valor deseado, o bien, girando el botón giratorio hacia la derecha o hacia la izquierda hasta el valor deseado. Dicho valor se confirma presionando el botón giratorio; girándolo de nuevo se pasa directamente al parámetro siguiente.

En la parte superior izquierda de la pantalla se encuentra el símbolo "" $\equiv$ ", al tocarlo aparece una "ventana" (Fig. 9) que permite habilitar las siguientes funciones:

#### • Precalentamiento • Mantenimiento

Al tocar el símbolo " $\checkmark$ " aparece la página de "resumen" (Fig. 10); posteriormente, tocándolo de nuevo se activa el ciclo de cocción. En la parte superior derecha de la página se muestra: el tiempo restante de la cocción y la temperatura real de la cámara de cocción. A la izquierda de la página se encuentra símbolo " " y en el centro se encuentra símbolo " " . En la página de "resumen" se encuentran todos los parámetros y las funciones que se pueden configurar para una única fase de cocción. Seleccionando cada parámetro es posible modificar en cualquier momento el valor configurado; basta con tocar el símbolo del parámetro deseado: aparece una "ventana" que muestra el parámetro y su valor configurado. Deslizando el dedo o girando el botón giratorio se puede configurar el nuevo valor, luego, tocando el símbolo " $\checkmark$ " que se encuentra en la "ventana", el valor se confirma automáticamente y la "ventana" vuelve a la modalidad de página de "resumen"; en cambio, si se toca el símbolo "  $\Box$ " el nuevo valor del parámetro no se confirma y permanece activo el valor anterior. En la parte inferior izquierda de la página de "resumen" se encuentra el símbolo " " que permite volver a la página anterior, mientras que a la derecha se encuentra el símbolo " " que permite la parada del ciclo de cocción.

#### 2.10 Función modalidad "Avanzada" (permite 10 fases de cocción)

Tocando en la pantalla el icono de la función con modalidad "Avanzada" es posible configurar los siguientes parámetros:

- 
- 
- Temperatura de cocción Humedad %
- -
- 
- Fases de cocción (de 1 a 10) Temperatura en el corazón Velocidad de los ventiladores
- Tiempo de cocción Temperatura ∆T Cocción "semiestática"

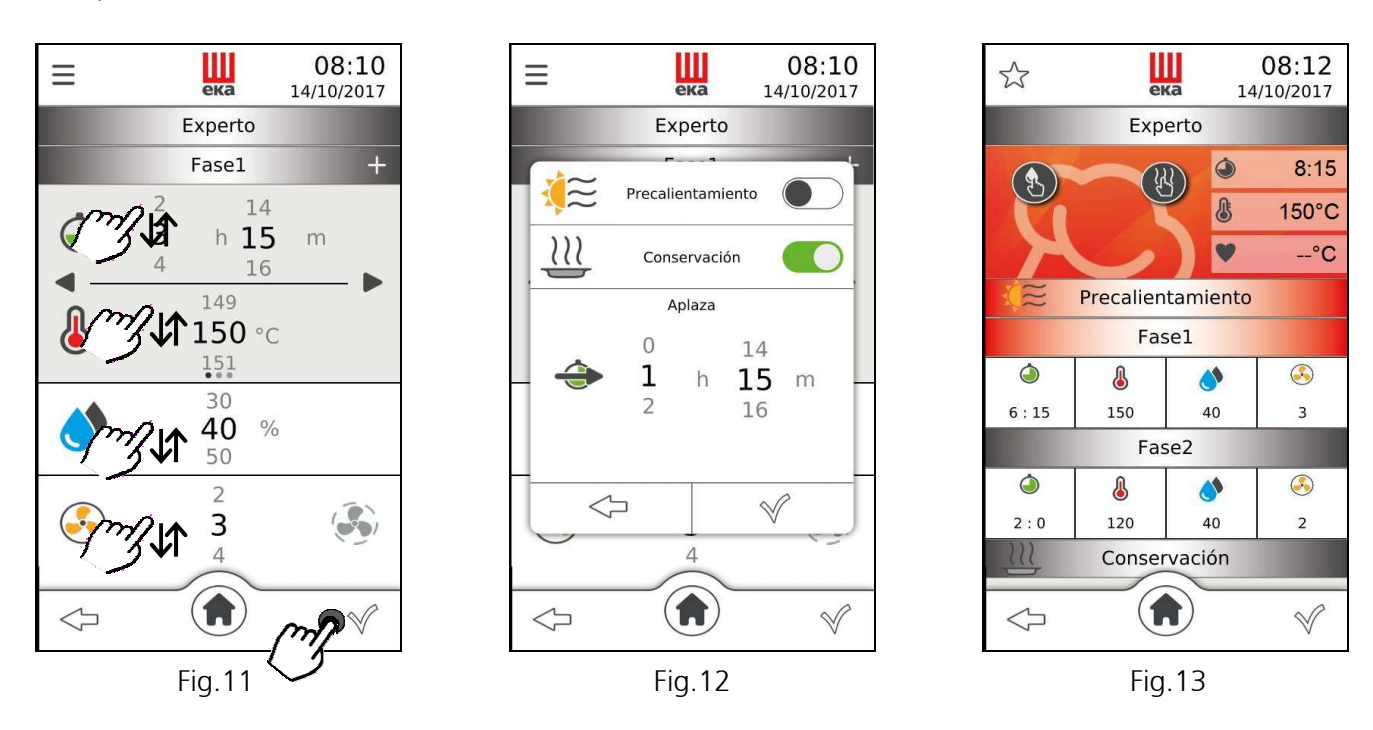

El valor del parámetro se configura deslizando el dedo, hacia arriba o hacia abajo, sobre el "número" que se encuentra al lado del parámetro (Fig. 11) hasta el valor deseado, o bien, girando el botón giratorio hacia la derecha o hacia la izquierda hasta el valor deseado. Dicho valor se confirma presionando el botón giratorio; girándolo de nuevo se pasa directamente al parámetro siguiente.

En la parte superior izquierda de la pantalla se encuentra el símbolo "" $\equiv$ ", al tocarlo aparece una "ventana" (Fig. 12) que permite habilitar las siguientes funciones:

#### • Precalentamiento • Mantenimiento • Posponer

Al tocar el símbolo " $\checkmark$ " aparece la página de "resumen" (Fig. 13); posteriormente, tocándolo de nuevo se activa el ciclo de cocción. En la parte superior derecha de la página se muestra: el tiempo restante de la cocción, la temperatura real de la cámara de cocción y la temperatura real de la sonda al corazón si está activada (en este caso,

el parámetro "Tiempo de cocción" se desactiva). A la izquierda de la página se encuentra símbolo " (\*)" y en el

centro se encuentra símbolo " ". En la página de "resumen" se encuentran todos los parámetros y las funciones que se pueden configurar para cada fase de cocción. Seleccionando cada parámetro es posible modificar en cualquier momento el valor configurado; basta con tocar el símbolo del parámetro deseado: aparece una "ventana" que muestra el parámetro y su valor configurado. Deslizando el dedo o girando el botón giratorio se puede configurar el nuevo valor, luego, tocando el símbolo " $\checkmark$ " que se encuentra en la "ventana", el valor se confirma automáticamente y la "ventana" vuelve a la modalidad de página de "resumen"; en cambio, si se toca el símbolo " el nuevo valor del parámetro no se confirma y permanece activo el valor anterior. En la parte inferior izquierda de la página de "resumen" se encuentra el símbolo "< que permite volver a la página anterior, mientras que a la derecha se encuentra el símbolo " $\mathbb{X}$ " que permite la parada del ciclo de cocción.

# MÁS INFORMACIÓN:

#### • COCCIÓN CON SONDA "AL CORAZÓN"

Para la cocción con sonda "al corazón" los parámetros que deben configurarse son dos: temperatura en el corazón y temperatura de cocción. El tiempo de cocción ya no es un parámetro de control y, por tanto, no aparece en la página de "resumen".

Si el ciclo de cocción está compuesto por una sola fase, el horno funciona hasta que en el interior del alimento se alcance el valor de temperatura detectado por la sonda "al corazón". Si el ciclo de cocción está compuesto por varias fases y en una de ellas está activa la cocción con sonda "al corazón", una vez alcanzado el valor de temperatura detectado por la sonda "al corazón", el horno continúa funcionando y pasa a la fase siguiente.

Si la sonda no está correctamente conectada, durante un ciclo de cocción con la sonda térmica de aguja (sonda "al corazón"), en la pantalla aparecerá un aviso de error con la respectiva alarma.

#### IMPORTANTE

La sonda térmica de aguja (sonda "al corazón") se debe introducir en el centro del alimento, en la zona más espesa, evitando el contacto con las partes con hueso.

Si se activa un ciclo de cocción con la sonda "al corazón", la sonda térmica de aguja ya debe estar conectada en la correspondiente toma que se encuentra en la parte inferior del horno; en caso contrario, en la pantalla aparece la respectiva alarma.

Con la puerta cerrada, el cable de la sonda térmica de aguja debe pasar entre la junta de la puerta (zona inferior) y la puerta misma.

#### • COCCIÓN CON TEMPERATURA "∆T"

Para la cocción con temperatura "∆T" los parámetros que deben configurarse son dos: la temperatura en el corazón y la temperatura "∆T". El tiempo de cocción ya no es un parámetro de control y, por tanto, no aparece en la página de "resumen".

El parámetro de la temperatura "∆T" permite mantener constante, durante toda la fase de cocción, la diferencia entre la temperatura dentro del alimento (temperatura detectada por la sonda térmica de aguja) y la temperatura dentro de la cámara de cocción (temperatura de cocción). De este modo el valor de la temperatura en la cámara de cocción es la suma del valor de la temperatura dentro del alimento y del valor de la temperatura "∆T" configurada. En términos prácticos, se obtiene un aumento lento de la temperatura en la cámara de cocción: el alimento es sometido a un proceso de cocción prolongado y delicado.

Si el ciclo de cocción está compuesto por una sola fase, el horno funciona hasta que en el interior del alimento se alcance el valor de temperatura detectado por la sonda "al corazón". Si el ciclo de cocción está compuesto por varias fases y en una de ellas está activa la cocción con temperatura "∆T", una vez alcanzado el valor de temperatura detectado por la sonda "al corazón", el horno continúa funcionando y pasa a la fase siguiente.

Si la sonda no está correctamente conectada, durante un ciclo de cocción con temperatura "∆T" y la sonda térmica de aguja (sonda "al corazón"), en la pantalla aparecerá un aviso de error con la respectiva alarma.

## 2.11 Ciclo de cocción con sonda al corazón modalidad "Avanzada"

Tocando en la pantalla el icono de la función modalidad "Avanzada" (Fig. 14) y posteriormente deslizando el dedo hacia la izquierda sobre la pantalla (Fig. 15), configurar los siguientes parámetros:

- 
- Temperatura de cocción
- Temperatura en el corazón Velocidad de los ventiladores
	-

• Humedad %

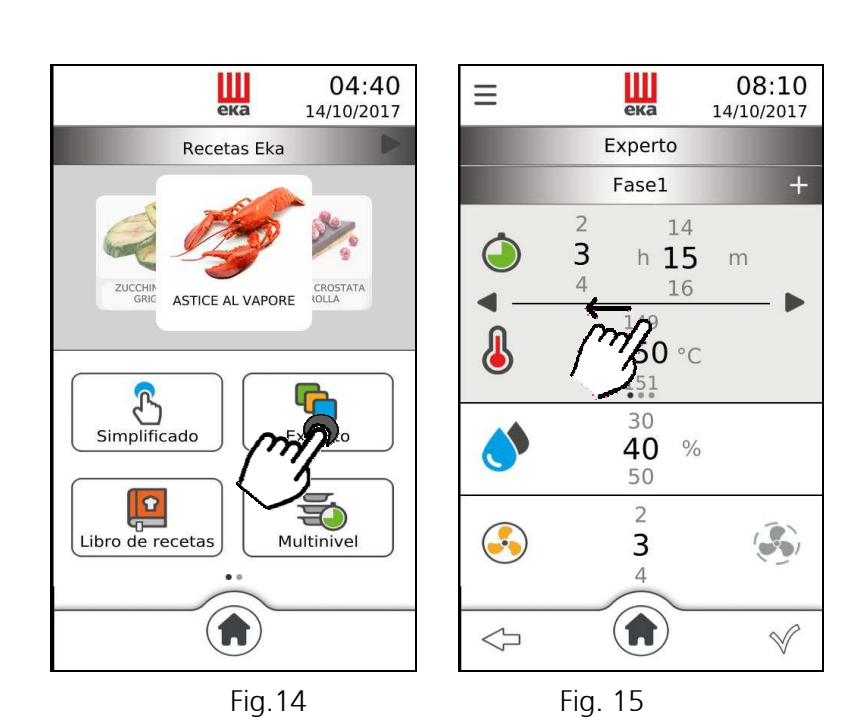

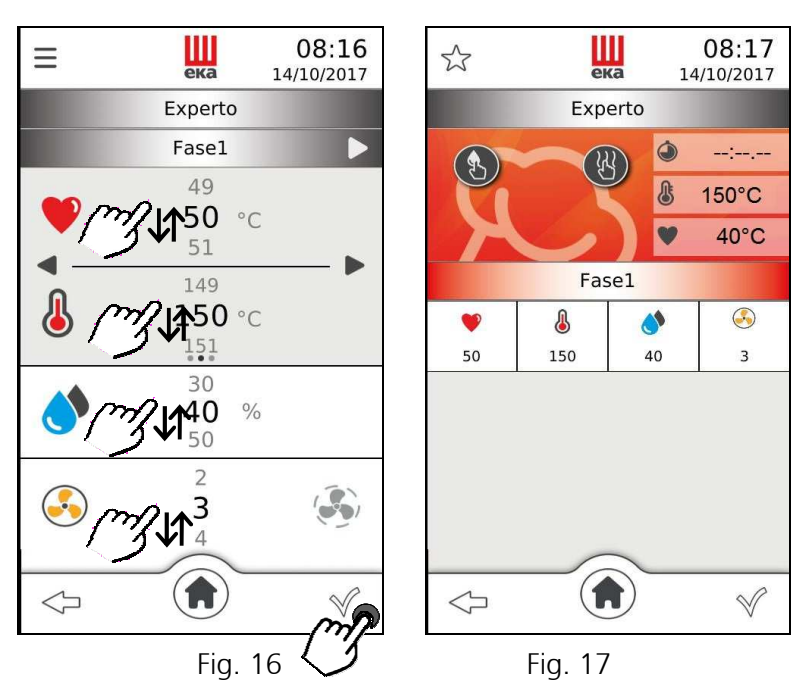

El valor del parámetro se configura deslizando el dedo, hacia arriba o hacia abajo, sobre el "número" que se encuentra al lado del parámetro (Fig. 16) hasta el valor deseado, o bien, girando el botón giratorio hacia la derecha o hacia la izquierda hasta el valor deseado. Dicho valor se confirma presionando el botón giratorio; girándolo de nuevo se pasa directamente al parámetro siguiente.

Al tocar el símbolo "" aparece la página de "resumen" (Fig. 17); posteriormente, tocándolo de nuevo se activa el ciclo de cocción. En la parte superior derecha de la página se muestra: la temperatura real de la cámara de cocción y la temperatura real de la sonda al corazón. A la izquierda de la página se encuentra símbolo "  $\bigcirc$ " y en el centro se encuentra símbolo " $\bigcirc$ ". En la página de "resumen" se encuentran todos los parámetros y las funciones que se pueden configurar para cada fase de cocción. Seleccionando cada

parámetro es posible modificar en cualquier momento el valor configurado; basta con tocar el símbolo del parámetro deseado: aparece una "ventana" que muestra el parámetro y su valor configurado. Deslizando el dedo o girando el botón giratorio se puede configurar el nuevo valor, luego, tocando el símbolo "" que se encuentra en la "ventana", el valor se confirma automáticamente y la "ventana" vuelve a la modalidad de página de "resumen"; en cambio, si se toca el símbolo " " el nuevo valor del parámetro no se confirma y permanece activo el valor anterior. En la parte inferior izquierda de la página de "resumen" se encuentra el símbolo " $\leftarrow$ " que permite volver a la página anterior, mientras que a la derecha se encuentra el símbolo "X" que permite la parada del ciclo de cocción.

#### 2.12 Ciclo de cocción con sonda al corazón y Temperatura **∆**T modalidad "Avanzada"

Tocando en la pantalla el icono de la función modalidad "Avanzada" (Fig. 18) y posteriormente deslizando el dedo dos veces hacia la izquierda sobre la pantalla (Fig. 19), configurar los siguientes parámetros:

 $\equiv$ 

∩

Ą

 $\Leftrightarrow$ 

- 
- 
- Humedad %

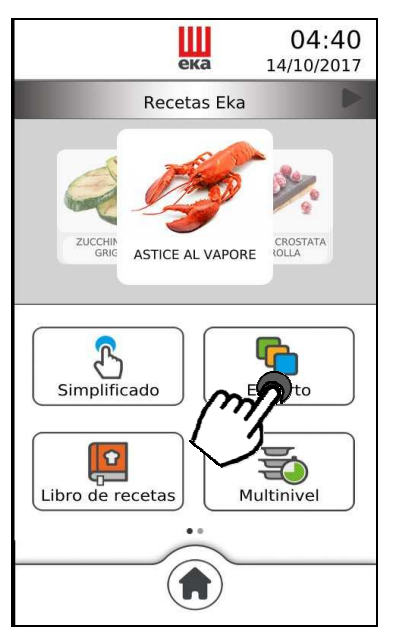

Fig.18 Fig. 19

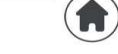

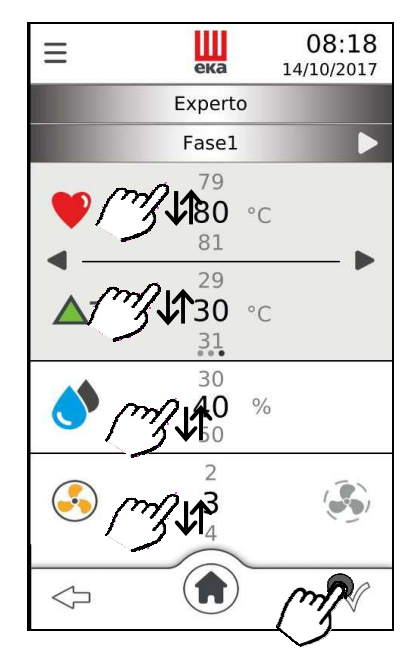

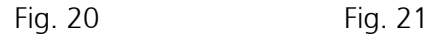

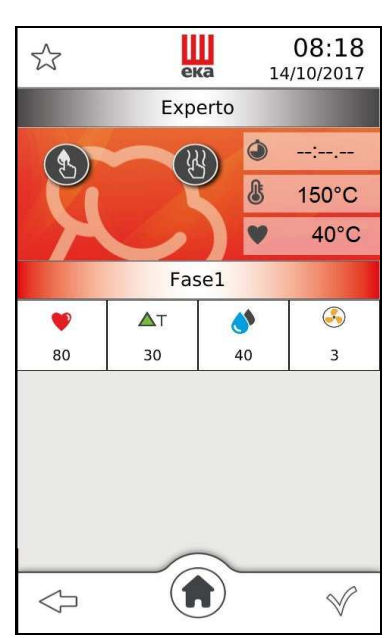

- Temperatura en el corazón Velocidad de los ventiladores
- Temperatura ∆T Cocción "semiestática"

 $\frac{1}{1}$ 

Experto

Fase1

14

16

 $h$  15

 $50 °c$ 

 $30$ 

40  $\frac{0}{0}$ 

50

 $\overline{2}$ 

3  $\Delta$ 

 $\overline{2}$ 

3

 $\overline{4}$ 

 $08:10$ 

4

 $\sqrt{}$ 

14/10/2017

m

El valor del parámetro se configura deslizando el dedo, hacia arriba o hacia abajo, sobre el "número" que se encuentra al lado del parámetro (Fig. 20) hasta el valor deseado, o bien, girando el botón giratorio hacia la derecha o hacia la izquierda hasta el valor deseado. Dicho valor se confirma presionando el botón giratorio; girándolo de nuevo se pasa directamente al parámetro siguiente.

Al tocar el símbolo " $\checkmark$ " aparece la página de "resumen" (Fig. 21); posteriormente, tocándolo de nuevo se activa el ciclo de cocción. En la parte superior derecha de la página se muestra: la temperatura real de la cámara de cocción y la temperatura real de la sonda al corazón. A la izquierda de la página se encuentra símbolo " $\mathbb{S}$ " y en el centro se encuentra símbolo " $\mathbb{S}$ ". En la página de "resumen" se encuentran todos los parámetros y las funciones que se pueden configurar para cada fase de cocción. Seleccionando cada parámetro es posible modificar en cualquier momento el valor configurado; basta con tocar el símbolo del parámetro deseado: aparece una "ventana" que muestra el parámetro y su valor configurado. Deslizando el dedo o girando el botón giratorio se puede configurar el nuevo valor, luego, tocando el símbolo "" que se encuentra en la "ventana", el valor se confirma automáticamente y la "ventana" vuelve a la modalidad de página de "resumen"; en cambio, si se toca el símbolo " " el nuevo valor del parámetro no se confirma y permanece activo el valor anterior. En la parte inferior izquierda de la página de "resumen" se encuentra el símbolo " $\Longleftrightarrow$ " que permite volver a la página anterior, mientras que a la derecha se encuentra el símbolo " $\mathbb{X}$ " que permite la parada del ciclo de cocción.

#### 2.13 Ciclo de cocción con función "Precalentamiento"

La función "Precalentamiento" puede configurarse antes o después de haber configurado los valores de los parámetros correspondientes al ciclo de cocción. Puede configurarse tanto en modalidad "Simplificada" como en modalidad "Avanzada".

Basta con tocar el símbolo "=" que se encuentra en la parte superior izquierda de la página

"Parámetros": aparecerá una "ventana" que muestra el símbolo  $\widetilde{\mathcal{A}}$  de la función "Precalentamiento" y el símbolo del "switch" no

activado (**W**). Tocando el "switch" la función se activa (W); tocándolo de nuevo, la función se desactiva. Tocando el símbolo "√" que se encuentra en la "ventana", la función se confirma automáticamente y la "ventana" vuelve a la modalidad de página "Parámetros"; en cambio, si se toca el símbolo " < | a función no se confirma. La "ventana" vuelve a la modalidad de la página "Parámetros". La función de "Precalentamiento" no puede activarse junto con el inicio retrasado.

#### 2.14 Ciclo de cocción con función "Mantenimiento"

La función "Mantenimiento" puede configurarse antes o después de haber configurado los valores de los parámetros correspondientes al ciclo de cocción. Puede configurarse tanto en modalidad "Simplificada" como en modalidad "Avanzada".

Basta con tocar el símbolo "=" que se encuentra en la parte superior izquierda de la página

"Parámetros": aparecerá una "ventana" que muestra el símbolo  $\mathcal{W}$  de la función "Mantenimiento" y el símbolo del "switch" no activado ( $\Box$ ). Tocando el "switch" la función se activa ( $\Box$ ); tocándolo de nuevo, la función se desactiva. Tocando el símbolo "√" que se encuentra en la "ventana", la función se confirma automáticamente y la "ventana" vuelve a la modalidad de página "Parámetros"; en cambio, si se toca el símbolo "  $\leftrightarrow$  la función no se confirma. La "ventana" vuelve a la modalidad de la página "Parámetros".

#### 2.15 Ciclo de cocción con función "Posponer"

La función "Posponer" puede configurarse antes o después de haber configurado los valores de los parámetros correspondientes al ciclo de cocción. Puede configurarse solo en modalidad "Avanzada".

Basta con tocar el símbolo " $\equiv$ " que se encuentra en la parte superior izquierda de la página

"Parámetros": aparecerá una "ventana" que muestra el símbolo de la función "Posponer". El valor del tiempo (en horas y minutos) para el inicio "retrasado" del ciclo de cocción se configura deslizando el dedo, hacia arriba o hacia abajo, sobre el "número" que se encuentra al lado del símbolo, hasta el valor deseado. Tocando el símbolo "√" que se encuentra en la "ventana", la función se confirma automáticamente y la "ventana" vuelve a la modalidad de página "Parámetros"; en cambio, si se toca el símbolo " < | a función no se confirma. La "ventana" vuelve a la modalidad de la página "Parámetros". La función de "Precalentamiento" no puede activarse junto con la función "Posponer".

#### 2.16 Memorización de programa (receta)

Las recetas (programas) creadas en modalidad "Simplificada" o en modalidad "Avanzada" pueden guardarse tocando en la pantalla el símbolo "  $\overleftrightarrow{G}$ " que se encuentra en la parte superior izquierda de la página de "resumen": aparecerá la página "Imagen y nombre de receta" y una "ventana" con el mensaje: *"escribir aquí".* Al tocar el mensaje aparecerá un teclado alfanumérico (Fig. 22) a través del cual puede introducirse el nombre de la receta (primero se debe borrar el mensaje: "escribir aquí").

Para escribir el nombre de la receta en el idioma deseado, entre los 42 disponibles, toque en la pantalla el

símbolo "W" y elija los caracteres alfabéticos apropiados. El nombre del idioma elegido, se señala con una inscripción en la zona inferior del teclado alfanumérico.

Tocando el símbolo "√" se confirma el nombre de la receta y al mismo tiempo aparece la página "Tipo de producto" (Fig. 23).

Al tocar el mensaje con el nombre del tipo de producto deseado, al lado del nombre aparecerá el símbolo " $\checkmark$ " de confirmación; posteriormente, al tocar el símbolo " $\checkmark$ " presente en la parte inferior derecha de la

página, la receta se almacena; en cambio, si se toca el símbolo "  $\Box$ " la receta no se guarda y la página vuelve a la modalidad "Imagen y nombre de receta".

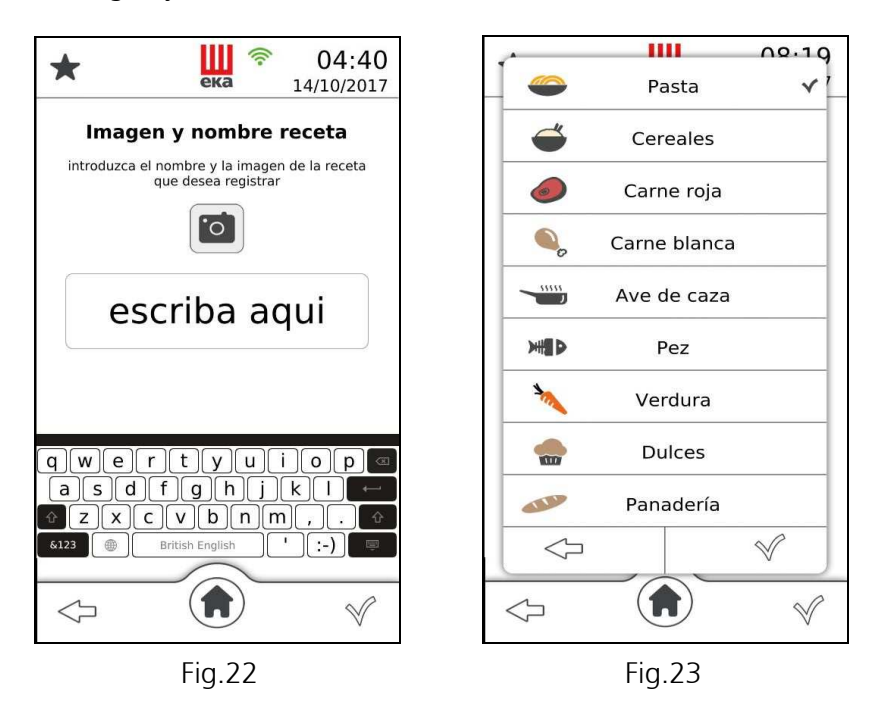

#### 2.17 Almacenamiento de programas (recetas) con imagen fotográfica

Para almacenar una receta con su imagen fotográfica, proceda de la siguiente manera:

- almacenar la foto con la imagen de la receta en una llave USB

- inserte la llave USB con la imagen de la receta en la toma USB disponible en el horno
- escriba el nombre de la receta a almacenar como se describió anteriormente
- la foto de la receta aparecerá automáticamente al escribir la receta relativa a almacenar

#### Importante

Solo se debe almacenar una foto a la vez en la llave USB para asociarla con la receta correspondiente. Para almacenar varias recetas con su propia foto, la operación descrita debe repetirse para cada receta cada vez.

La imagen fotográfica debe cumplir estrictamente con los siguientes requisitos:

- Debe tener formato ".png"
- Debe tener un tamaño de 205x105 píxeles.
- Debe llamarse "recipe"

#### 2.18 Recetario

Tocando en la pantalla el símbolo " $\bigoplus$ " aparece el icono del "Recetario". Tocando sucesivamente este icono aparecen otros 3 iconos que representan a los 3 diferentes tipos de recetas disponibles (Fig. 24):

- Recetas Eka
- Recetas Chef

Tocando el icono correspondiente puede seleccionarse uno de los 3 tipos de recetas: aparece la página "Menú recetas" que contiene una serie de platos divididos en 9 categorías dispuestas en otras "ventanas" superpuestas una sobre otra (Fig. 25). Cada "ventana" está identificada con el nombre de la categoría:

- - PASTA CARNES BLANCAS VEGETALES
- 
- CEREALES CAZA DULCES
- - CARNES ROJAS PESCADO PANADERÍA
		-
- 
- 

Para visualizar todas las 9 "ventanas", si ya están ocupadas con por lo menos una receta memorizada, basta con hacer desplazar, hacia arriba o hacia abajo, el dedo en las "ventana" de la página. Las recetas,

disponibles en las "ventanas", pueden visualizarse, en una única pantalla tocando el símbolo  $\overline{\bullet}$  (Fig. 26) o, separadamente, desplazando, hacia la derecha o hacia la izquierda, el dedo en las fotos que las representan.

Una vez seleccionada la receta aparece la página de "resumen" (Fig.27) donde aparecen todos los

parámetros relacionados al ciclo de cocción de la receta. Además, tocando el símbolo " $\bullet$ ", es posible visualizar las informaciones relativas a la receta seleccionada, siempre que estén disponibles.

En la página "Home" ya están disponibles todas las "Recetas Eka": tocando repetidamente el símbolo " " y/o el símbolo " $\P'$  también se vuelven disponibles todas las "Recetas Chef" y todas las "Recetas recientes". Para seleccionar la receta deseada, basta con deslizar el dedo, hacia la derecha o izquierda, sobre la foto que representa el plato de la receta; posteriormente, para poder utilizarla en el ciclo de cocción, basta con tocar la foto seleccionada: aparecerá la página de "resumen" con el nombre del plato. Tocando el símbolo "√" se inicia la cocción.

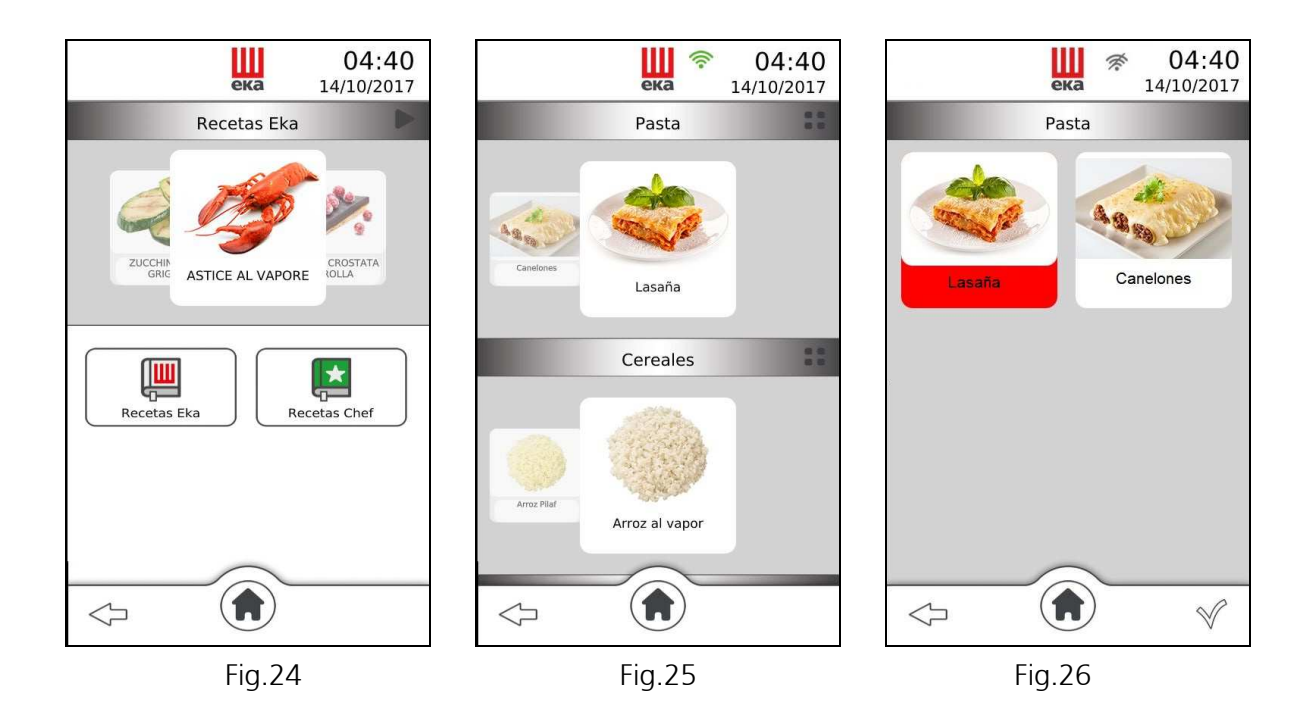

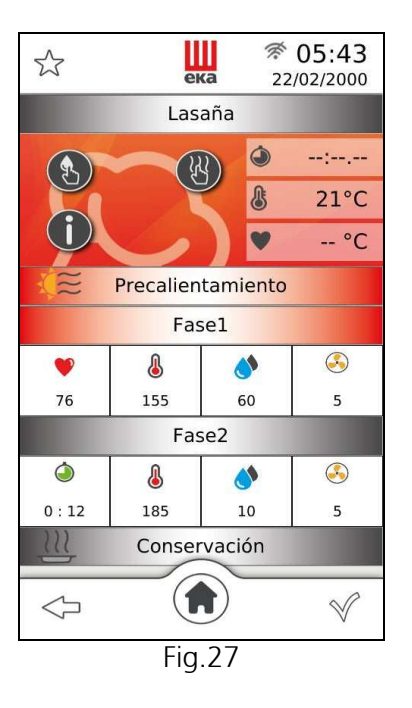

#### 2.19 Eliminar recetas del libro de cocina "CHEF"

Solo las recetas del libro de cocina "CHEF" pueden eliminarse de la siguiente manera:

- toque el símbolo  $\overline{\bullet}$  y seleccione la receta que desea eliminar: el nombre de la receta se resalta sobre un fondo rojo (Fig.28)
- toque el símbolo " $\blacksquare$ ";aparece una "ventana" con el mensaje: "¿Borrar?"
- toque el símbolo " $\checkmark$ " para confirmar, o toque el símbolo " $\checkmark$ " para cancelar.

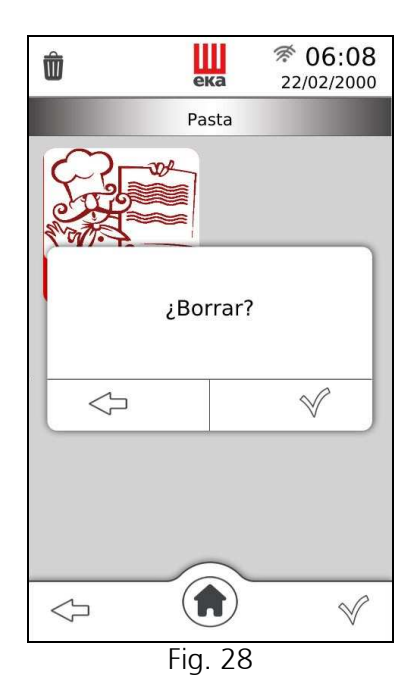

#### Importante

Es posible eliminar solo una receta a la vez.

#### 2.20 Importar / exportar desde "USB" en "Recetas del chef"

A través de la "toma USB" en la bisagra inferior de la puerta, el usuario puede "Importar / exportar" las recetas almacenadas en una "llave USB" en el libro de cocina "Recetas del chef".

Después de conectar la llave a su enchufe, desde la pantalla "Inicio"  $\langle \bigodot \rangle$ , deslice el dedo hacia la izquierda en la "ventana" "Funciones disponibles": aparece el icono "Configuración". Al tocar el icono, aparece la pantalla que muestra los tipos de configuración disponibles.

Al tocar "Importar / exportar desde USB", aparece una "ventana" con los subtítulos (Fig. 26):

Exportar todas las recetas • Importar todas las recetas Exportar algunas recetas • Importar algunas recetas

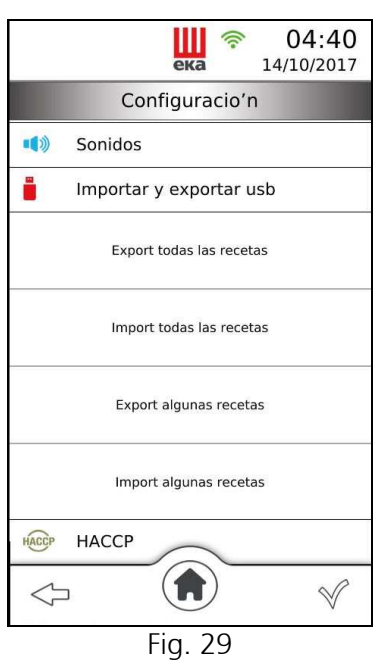

#### 2.20.1 Exportar todas las recetas (programas almacenados)

A través de la "toma USB", el usuario puede "exportar" todas las "Recetas del Chef" a una "llave USB". Después de seguir las instrucciones del punto 2.18, simplemente toque la palabra "Exportar todas las recetas" y todas las "recetas del chef" se "cargan" automáticamente en la llave USB.

#### Importante

Si se ha activado "Exportar todas las recetas", no es posible activar "Importar algunas recetas" a continuación, pero solo se puede activar "Importar todas las recetas".

#### 2.20.2 Importar todas las recetas (programas almacenados)

A través de la "toma USB", el usuario puede "importar" **todas** las recetas desde una "llave USB" a las "Recetas del Chef".

Después de seguir las instrucciones del punto 2.18, simplemente toque el mensaje "Importar todas las recetas" y todas las recetas de la llave USB se "descargarán" automáticamente en las "Recetas del chef".

#### Importante

Si ya se encuentra almacenada en la categoría de plato una receta con el mismo nombre que la que se va a "cargar", se añadirá la palabra "\_copy" al nombre de este último, para identificarlo.

Si la "llave USB" no contiene recetas (programas) almacenadas, al activar "Importar todas las recetas" aparece una "ventana" que resalta: "archivo no encontrado".

#### 2.20.3 Exportar algunas recetas (programas almacenados)

A través de la "toma USB", el usuario puede "exportar" algunas de las "Recetas del Chef" a una "llave USB".

Después de seguir las instrucciones del punto 2.18, simplemente toque el mensaje "Exportar algunas recetas": aparece la pantalla "Exportar recetas", que muestra los nombres de las categorías de platos que incluyen al menos una receta almacenada.

Al tocar el nombre de la categoría, aparece una "ventana" con todas las recetas (programas) almacenadas relacionadas con esa categoría.

Simplemente toque el nombre de la receta que desea "exportar" y el símbolo " $\checkmark$ " aparecerá en el lado derecho de la "ventana". Repita la misma operación para cada categoría y para cada receta que desee "exportar".

Al tocar el símbolo " $\checkmark$ " en la esquina inferior derecha de la pantalla, las "Recetas del Chef" seleccionadas se "cargan" automáticamente en la llave USB: aparece una "ventana" en la pantalla en la que se resalta "exportar" y el número de recetas "exportadas".

#### Importante

Si se ha activado "Exportar algunas recetas", no es posible activar "Importar todas las recetas" después, pero solo se puede activar "Importar algunas recetas".

#### 2.20.4 Importar algunas recetas (programas almacenados)

A través de la "toma USB", el usuario puede "importar" algunas recetas desde una "llave USB" a las "Recetas del Chef".

Después de seguir las instrucciones del punto 2.18, simplemente toque la palabra "Importar algunas" recetas": aparece la pantalla "Importar recetas", donde los nombres de las categorías de platos se resaltan en la "llave USB" ya que incluyen al menos una receta almacenada.

Al tocar el nombre de la categoría, aparece una "ventana" con todas las recetas (programas) almacenadas relacionadas con esa categoría.

Simplemente toque el nombre de la receta que desea "importar" y el símbolo " $\checkmark$ " aparecerá en el lado derecho de la "ventana". Repita la misma operación para cada categoría y para cada receta que desee "importar".

Al tocar el símbolo "√" en la parte inferior derecha de la pantalla, las recetas seleccionadas de la llave USB se "descargan" automáticamente en las "Recetas del Chef": aparece una "ventana" en la pantalla en la que aparece el " importar "y el número de recetas" importadas ".

#### Importante

Si ya se encuentra almacenada en la categoría de plato una receta con el mismo nombre que el a "cargar", se añadirá la palabra "\_copy" al nombre de este último, para identificarlo.

Si la "llave USB" no contiene recetas (programas) almacenadas, al activar "Importar algunas recetas" aparece una "ventana" que resalta: "archivo no encontrado".

## 2.21 Función "Multinivel"

La función "Multinivel" disponible en la página "Home" ( $\bigoplus$ ) permite utilizar la modalidad "Servicio".

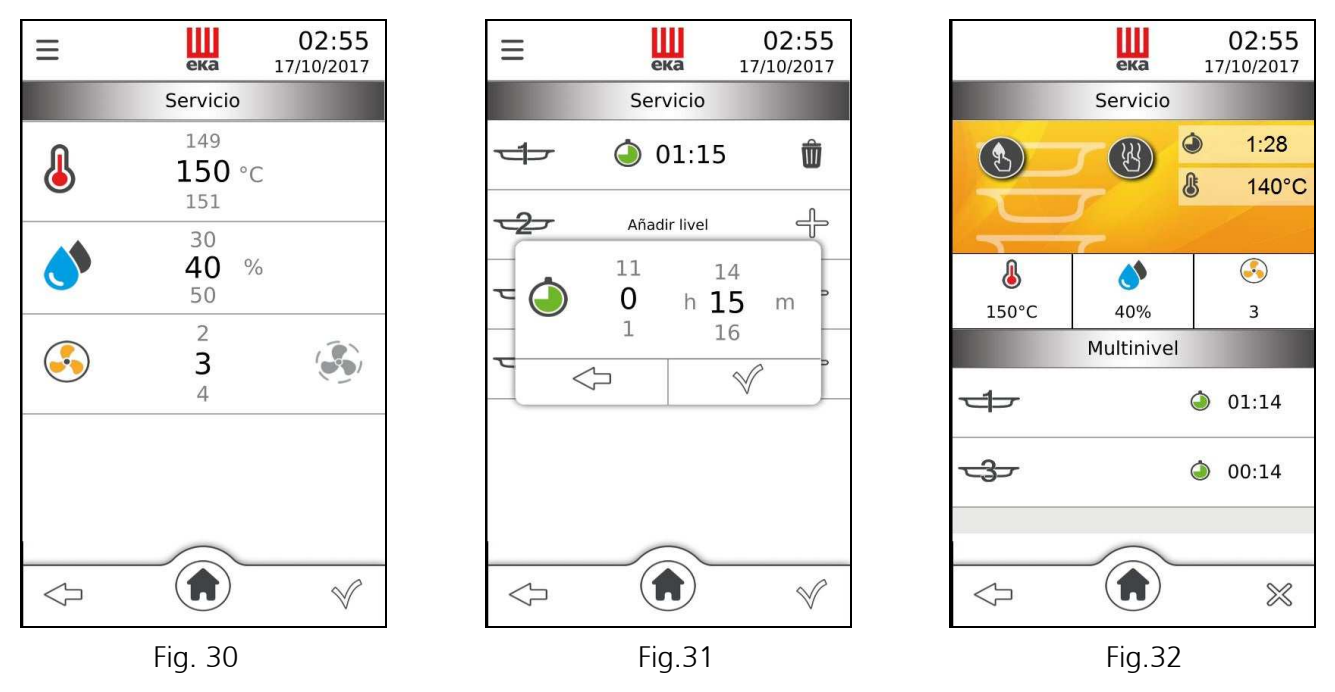

Tocando el icono "Multinivel" aparece la página de modalidad "Servicio", con los posibles parámetros configurables (Fig. 30):

- 
- Temperatura de cocción Velocidad de los ventiladores
- 
- Humedad % Cocción "semiestática"

El valor del parámetro se configura deslizando el dedo, hacia arriba o hacia abajo, sobre el "número" que se encuentra al lado del parámetro, hasta el valor deseado, o bien, girando el botón giratorio hacia la derecha o hacia la izquierda hasta el valor deseado. Dicho valor se confirma presionando el botón giratorio; girándolo de nuevo se pasa directamente al parámetro siguiente.

Tocando el símbolo "√" comienza el ciclo de cocción, aparece la página "añadir nivel" (Fig.31), con la disponibilidad del número de niveles de cocción correspondientes al modelo de horno. Es posible seleccionar un tiempo de cocción diferente para cada nivel.

Tocando el símbolo " " aparece una "ventana" con el parámetro "Tiempo" que se debe configurar (en horas y minutos); deslice el dedo, hacia arriba o hacia abajo, sobre el "número" que se encuentra al lado del parámetro, hasta el valor deseado. Tocando el símbolo " $\checkmark$ " de la "ventana", el valor se confirma y comienza a contar el ciclo de cocción; aparece la página con el valor del parámetro configurado y el

símbolo " $\dot{w}$ " (Fig.31). Tocando el símbolo de la "papelera de reciclaje" se elimina el valor del parámetro y vuelve a aparecer la página de "añadir nivel". La configuración del parámetro "Tiempo" también puede realizarse girando el botón giratorio hacia la derecha o hacia la izquierda hasta el valor deseado. Dicho valor se confirma presionando el botón giratorio: aparece la página con el valor del parámetro configurado

y el símbolo " $\mathbf{I}$ "

Tocando el símbolo "√" que se encuentra en la parte inferior derecha, aparece la página de "resumen" (Fig.32) que muestra el valor de los parámetros configurados y el número de niveles para los cuales el tiempo es operativo, con la respectiva cuenta atrás. Deslizando el dedo, hacia arriba o hacia abajo, sobre la página de los niveles numerados, es posible visualizar el tiempo de cocción restante para todos. El valor de los parámetros puede cambiarse durante la cocción, incluso desde la página de "resumen": basta con tocar el símbolo del parámetro y, en la "ventana" que aparece, deslizar el dedo sobre el valor que se debe cambiar o girar el botón giratorio. El nuevo valor se confirma tocando el símbolo " $\checkmark$ " en la "ventana" o presionando el botón giratorio.

Cuando se cumple el tiempo de cocción configurado en alguno de los niveles, en la página de "resumen" aparece una "ventana" con el mensaje "Quitar bandeja" y el respectivo número de nivel. Una señal acústica específica avisa que se debe abrir la puerta del horno y quitar el plato.

Con la función "Multinivel" el funcionamiento del horno debe interrumpirse manualmente después de desenhornar el último plato.

#### 2.22 Accesorios

Desde la página "Home"  $\langle \bullet \rangle$ , deslice el dedo hacia la izquierda sobre la "ventana" de las "Funciones disponibles": aparecerá el icono "Accesorios" (Fig. 33); al tocarlo aparece la "ventana" que muestra los tipos de accesorios que pueden utilizarse (Fig. 34):

- 
- LAVADO FERMENTADORA/MANTENEDOR DE TEMPERATURA

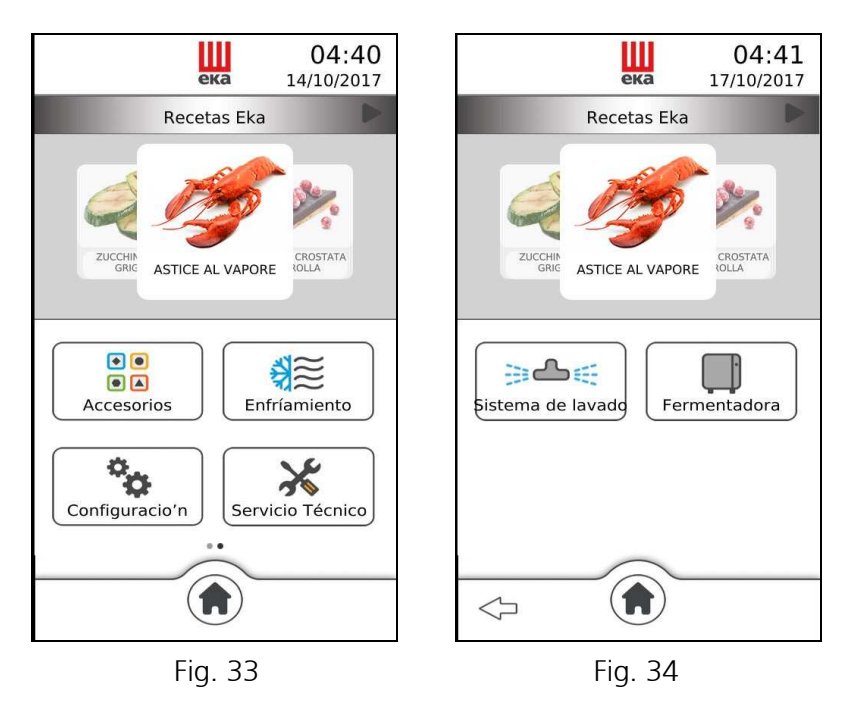

Tocando el icono "Lavado" aparece la página con las respectivas modalidades disponibles (Fig. 35):

# • L1 Eco (39') • L2 Normal (69') • L3 Intensivo (100')

# • R Enjuague (9') • Carga de las bombas (2')

<u>Ш</u>

Lavado Eco

ads

Listema de lavado

 $\Leftrightarrow$ 

 $04:43$ 

 $00:39$ 

Fermentadora

17/10/2017

Tocando el "mensaje" de la modalidad deseada, aparece la "ventana" que muestra el tiempo de funcionamiento de la modalidad (Fig. 36). Tocando el símbolo "√" se inicia el lavado: en la página operativa (Fig. 37) aparece el mensaje que identifica a la modalidad de lavado en curso, la cuenta atrás del

tiempo de lavado y el símbolo " " que permite desactivar en cualquier momento el lavado en curso y activa automáticamente la modalidad "Enjuague".

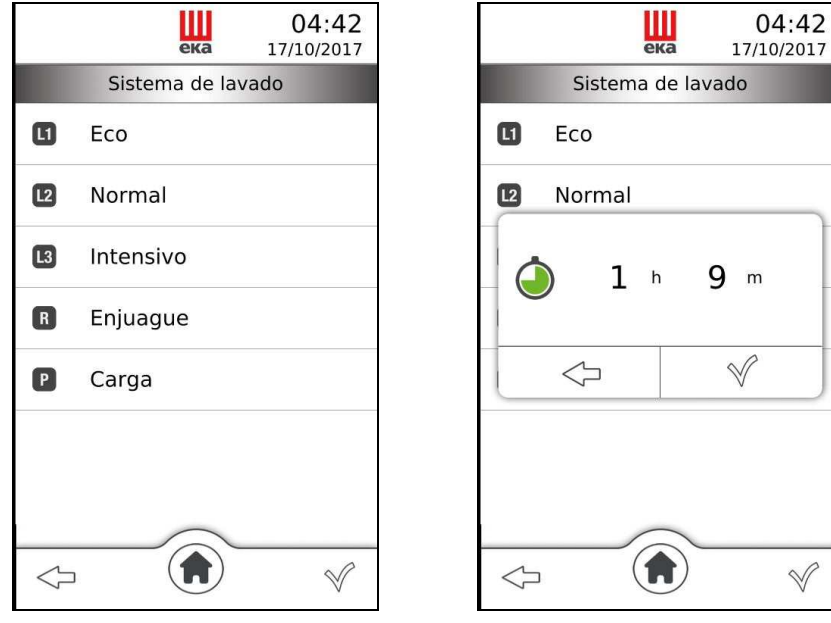

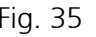

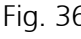

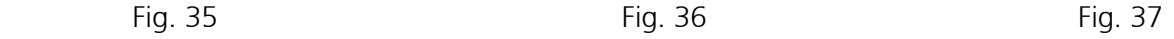

Ħ.

#### 2.23 Enfriamiento

Desde la página "Home" (Ѡ), deslice el dedo hacia la izquierda sobre la "ventana" de las "Funciones disponibles": aparecerá el icono "Enfriamiento" (Fig. 38); tocándolo se activa la función y aparece la correspondiente "ventana" ("Enfriamiento rápido") que muestra en tiempo real la temperatura en el interior de la cámara de cocción. Para activar la función, abra la puerta del horno.

La función se puede desactivar en cualquier momento tocando el símbolo " "; de lo contrario, se desactiva automáticamente cuando la temperatura en el interior de la cámara de cocción llega a los 40 °C.

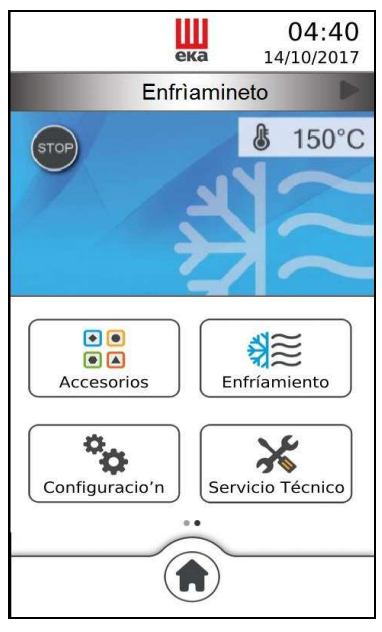

Fig.38

## 2.24 Configuraciones

Desde la página "Home"  $\langle \bullet \rangle$ , deslice el dedo hacia la izquierda sobre la "ventana" de las "Funciones disponibles": aparecerá el icono "Configuraciones" (Fig.39); al tocarlo aparecerá la página de "resumen" que muestra las configuraciones disponibles (Fig.40):

- Luminosidad de la pantalla Hora y fecha Idioma Sonidos
- Importar/exportar desde USB HACCP Wifi Información de versión
- 
- 

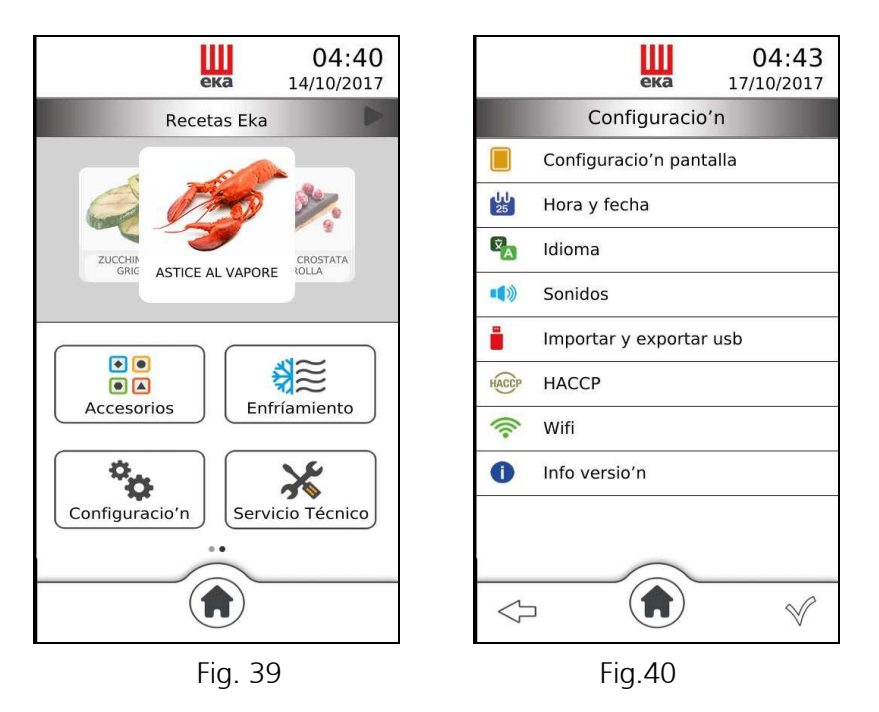

Tocando el icono correspondiente a la configuración deseada, aparece una "ventana" en la que se puede modificar el estado de la configuración. Después de haber modificado el estado de la configuración, tocando nuevamente el icono, desaparece la "ventana" y se vuelve la página de "resumen" de las configuraciones.

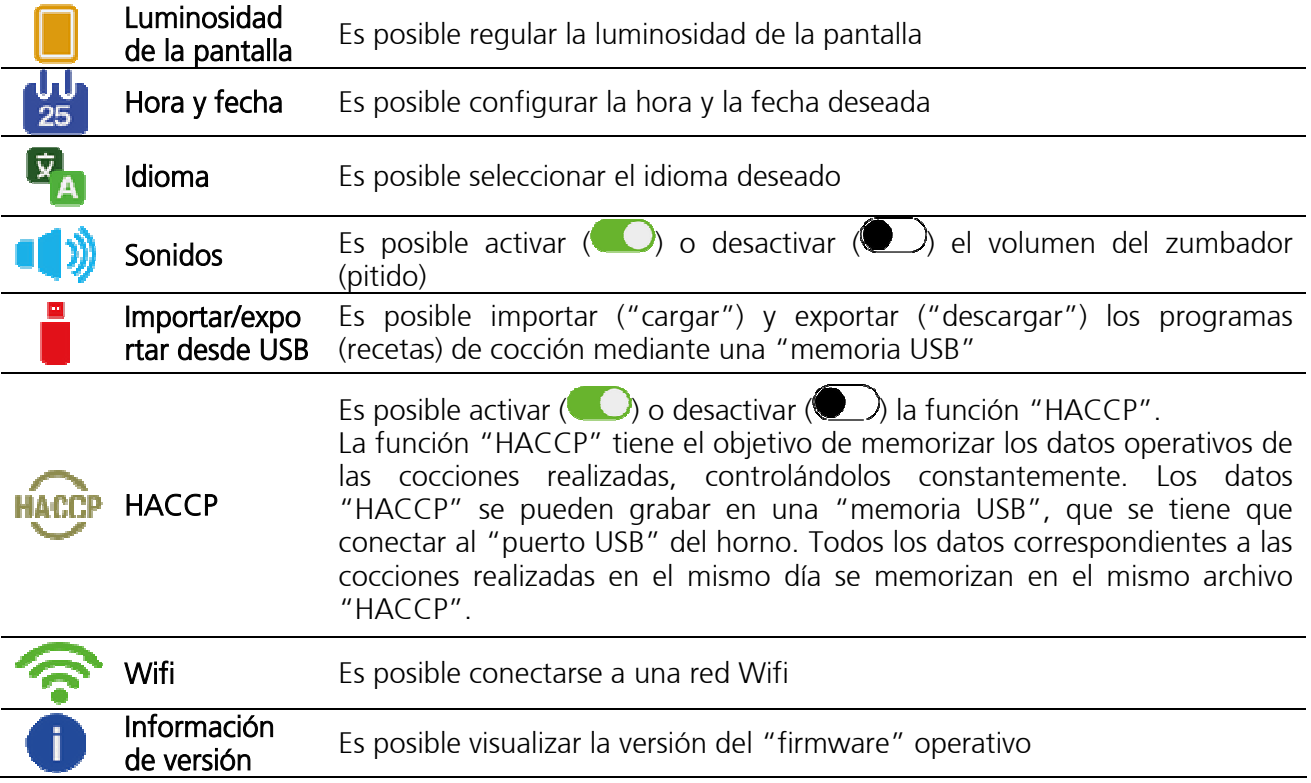

#### 2.25 Función "HACCP"

La función "HACCP" tiene como finalidad registrar los datos operativos de la cocción realizada, monitoreando constantemente su avance.

#### 2.25.1 Activación / Desactivación de la función "HACCP"

Desde la pantalla "Home"  $\langle \bullet \rangle$ , deslice el dedo hacia la izquierda en la "ventana" "Funciones disponibles": aparece el icono "Configuración"; al tocarlo, aparece la pantalla "resumen" que muestra los ajustes disponibles (Fig. 41).

Al tocar el icono "HACCP" aparece una "ventana": con el día / mes / año indicado y el símbolo "interruptor" no activado ( $\Box$ ).Al tocar el "interruptor" se activa la función "HACCP" ( $\Box$ );si lo retocas, la función se desactiva. Después de activar la función "HACCP", toque el símbolo " v " en la "ventana": la función se confirma automáticamente y la "ventana" vuelve al modo de pantalla de resumen "Configuración".

Una vez activada, la función "HACCP" permanece operativa hasta que se desactiva mediante el "interruptor"  $\left( \bigbullet \right)$ .

#### 2.25.2 Descarga de datos "HACCP" en la llave USB

Los datos "HACCP" registrados y almacenados durante el funcionamiento del horno se pueden visualizar en un PC: después de haberlos "descargado" en una "llave USB", conectada a la "toma USB" especial en la bisagra inferior de la puerta del horno.

Es posible elegir el día exacto para el que desea ver los datos "HACCP" registrados, operando de la siguiente manera (Fig. 41):

desde la pantalla de "resumen" que muestra los "Ajustes" disponibles, toque el icono "HACCP" aparece la "ventana" con el día / mes / año y el "interruptor" que se debe activar  $\left( \bigcirc \right)$ .

Deslice el dedo hacia arriba en la "ventana" hasta que aparezca el icono " (" | | "("llave USB"). Asegúrese de que la "llave USB" esté insertada correctamente en la "toma USB" adecuada. Elija el día para el que desea conocer los datos registrados "HACCP", deslizando el dedo hacia arriba o hacia abajo sobre el "número" que indica "el día", hasta encontrar el deseado (mes / año debe ser las correctas; en caso contrario, deberán cambiarse de la misma forma que para la elección del día)

Toque el icono " $\blacksquare$ "durante unos segundos: **todos los archivos** ("txt") registrados durante el funcionamiento del horno se "descargan" a la "llave USB", desde el día elegido hasta el último día en el que " HACCP ". Para confirmar que la operación se ha realizado correctamente, aparece el aviso "exportación completada" en la "ventana" con el número relativo de archivos transferidos.

Todos los datos "HACCP" relacionados con la cocción realizada el mismo día están presentes en el mismo archivo. En la práctica, cada archivo "HACCP" contiene un día completo de cocción.

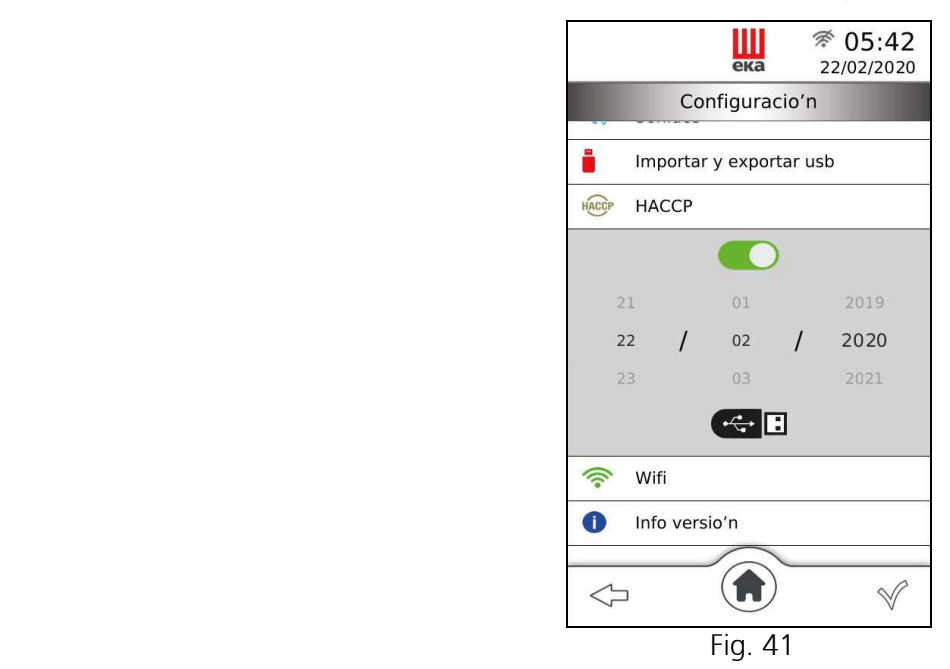

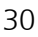

#### Importante

Si la "llave USB" no está insertada, después de tocar el icono " $\leftrightarrow$   $\Box$ " durante unos segundos, aparece la advertencia "USB no presente" en la "ventana" correspondiente.

Si durante el ciclo de cocción ocurriera alguna anomalía que determinara la aparición de una alarma, esta será registrada en los datos de "HACCP" con las palabras "Error Set Exx"; donde "xx" es el número que identifica el tipo de alarma (ver tabla 5 relativa a "Posibles alarmas").

El texto (que se muestra en la PC) de los datos de "HACCP" registrados está escrito exclusivamente en inglés.

#### 2.26 Conexión de red Wi-Fi

Tocando el icono "<sup>2</sup> "aparece la lista de redes Wi-Fi disponibles (Fig. 42)

Toque el nombre de la conexión a Internet a la que desea conectarse y luego toque el símbolo " $\checkmark$ " para confirmar (Fig. 43).

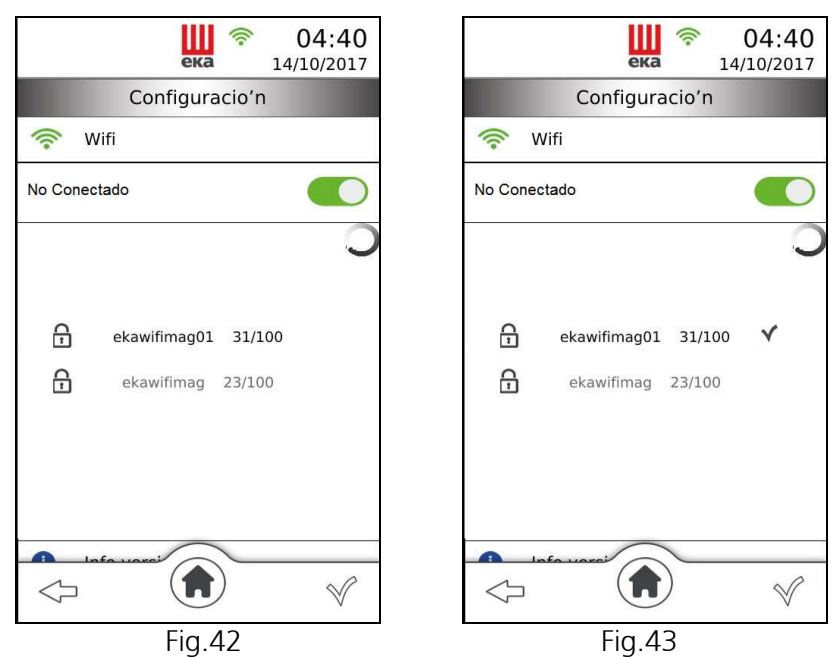

Si la red Wi-Fi seleccionada está protegida por contraseña, aparece la pantalla de solicitud de contraseña (Fig. 44), proceda con la introducción de la contraseña utilizando el teclado alfanumérico y confirme tocando el símbolo " $\checkmark$ ".

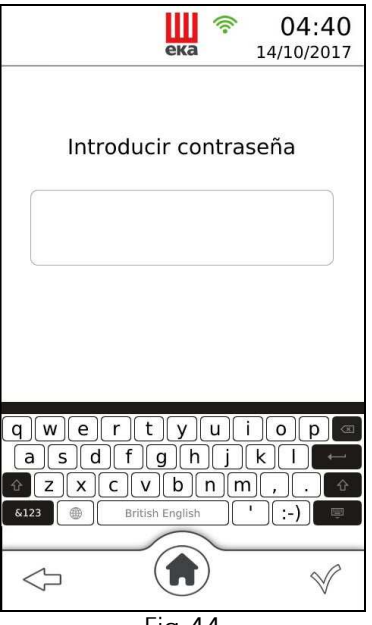

Fig.44

#### 2.26.1 Disponibilidad de actualización de software (actualización de la función operativa)

Si hay una actualización de software disponible, aparecerá la pantalla "Disponibilidad de actualización de software" (Fig. 45).

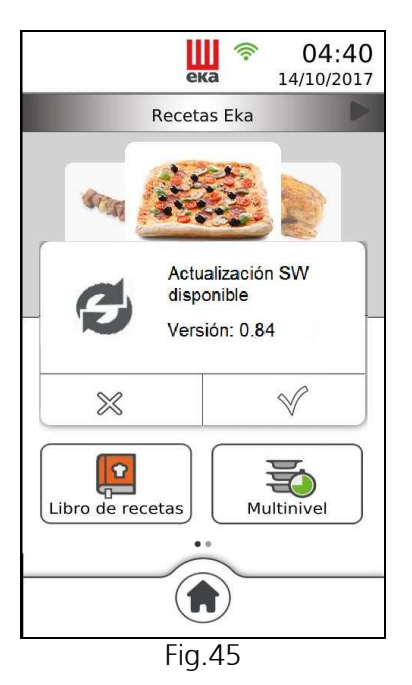

Al tocar el símbolo " $\checkmark$ ", se activa la actualización del software (de 5 a 10 min.), Finaliza cuando reaparece la pantalla "Inicio" en el display.

Tocar el símbolo "X" no activará la actualización y la pantalla "Disponibilidad de actualización de software" solo volverá a aparecer cuando el horno se vuelva a energizar eléctricamente.

#### 2.27 Servicio técnico

La función "Servicio técnico" no está disponible.

#### 2.28 Modelos con carro (mod. MKF 1664 GTS - MKF 2011G TS)

Estos modelos tienen un sistema de movilidad especial (patentado) del cristal interno de la puerta.

El sistema permite mover el cristal interno hacia abajo o hacia arriba, en base a las necesidades de uso. Cristal "abajo" (uso sin carro)

Para obtener esta posición es necesario abrir por completo la puerta del horno y ejercer una fuerza adecuada para mover el cristal interno de la puerta hacia abajo, hasta activar su dispositivo mecánico de "bloqueo": se escucha un chasquido de cierre (Fig. 46).

Esta posición del cristal interno de la puerta permite cerrar herméticamente la cámara de cocción sin la presencia del respectivo carro porta bandejas introducido o sin tener que usar un mamparo de cierre.

El horno puede utilizarse para la función de "PRECALENTAMIENTO" (apartado 2.6), para la función de LIMPIEZA SEMIAUTOMÁTICA (apartado 3.2) o de LIMPIEZA AUTOMÁTICA de la cámara de cocción (apartado 3.3)

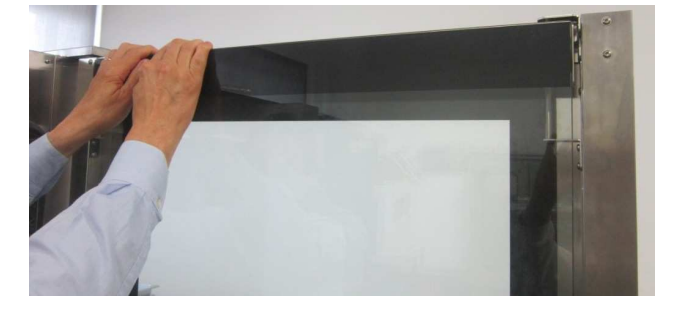

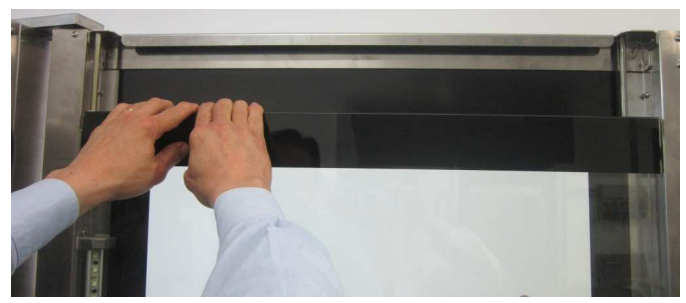

Fig. 46

#### Cristal "arriba" (uso con carro)

Para obtener esta posición es necesario abrir (incluso parcialmente) la puerta del horno y accionar la palanca correspondiente, que está en la zona inferior (lado derecho) de la puerta, detrás del cristal externo, para activar el dispositivo de "desbloqueo", para permitir el movimiento del cristal interno hacia arriba de forma automática.

Esta posición del cristal interno de la puerta permite utilizar el horno para el ciclo de cocción normal con el carro portabandejas correctamente introducido.

#### Importante

Si la operación de "desbloqueo" del cristal interno se realiza antes de usar el horno (cámara de cocción aún fría), se recomienda abrir completamente la puerta y accionar la palanca por el lado interior de la puerta (fig. 47). Si la operación de "desbloqueo" del cristal interno se realiza después de usar el horno (cámara de cocción caliente), se recomienda abrir parcialmente la puerta, dejando salir el golpe de calor, y accionar la palanca por el lado exterior de la puerta usando adecuados indumentos térmicos de protección (fig. 48).

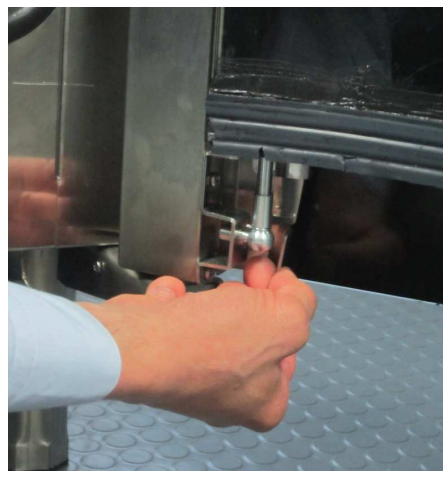

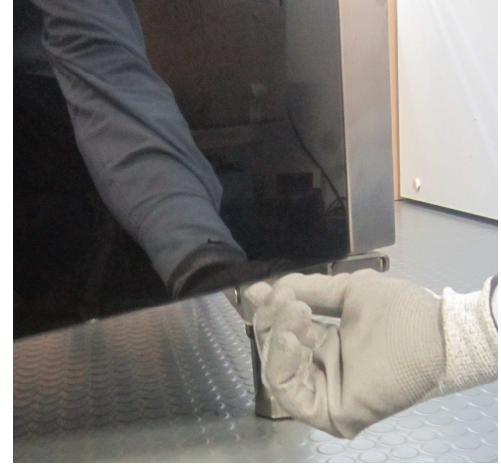

Fig. 47 Fig. 48

Cristal "abajo" y puerta abierta sin carro portabandejas introducido.

Con el carro portabandejas introducido, en la pantalla aparece una "ventana" con el mensaje: "Cristal mal colocado, desplace el cristal hacia arriba". Se activa una alarma sonora que se repite de forma intermitente. Esta posición del cristal interno con el carro portabandejas introducido no deja que se cierre la puerta. Si el cristal choca con el carro se puede romper: *¡peligro de lesiones!* 

Si desplaza el cristal hacia arriba, la alarma se detiene y el horno funciona correctamente.

Cristal "arriba" y puerta cerrada sin carro portabandejas introducido.

Sin el carro portabandejas introducido, en la pantalla aparece una "ventana" con el mensaje: "Cristal mal colocado, desplace el cristal hacia abajo". Se activa una alarma sonora que se repite de forma intermitente. Esta posición del cristal interno sin el carro portabandejas introducido **no permite ningún tipo de uso del** horno. Si desplaza el cristal hacia abajo, la alarma se detiene y el horno funciona correctamente.

# 3. Limpieza

#### 3.1 Limpieza manual de la cámara de cocción

Por motivos higiénicos recomendamos limpiar diariamente la cámara de cocción, al final de cada jornada de uso del horno. Además, una limpieza correcta del horno impide la formación de fenómenos corrosivos dentro de la cámara, además de evitar el peligro de combustiones accidentales debidas a la presencia de grasas y residuos alimentarios acumulados a lo largo del tiempo.

Para facilitar la limpieza, quite las rejillas laterales. Los detergentes para la limpieza no deben contener sustancias abrasivas ni sustancias ácidas/corrosivas. Si no se tienen los detergentes apropiados es suficiente limpiar la cámara de cocción con una esponja mojada con agua enjabonada o agua tibia y un poco de vinagre. Enjuague con abundante agua (use la ducha si está disponible) y enjuague bien con un paño suave. Las rejillas laterales se tienen que limpiar por separado y después volver a montarlas. Cuando finalice la limpieza, deje ligeramente abierta la puerta del horno.

#### 3.2 Limpieza semiautomática de la cámara de cocción

Rocíe desengrasante específico para acero inoxidable en las paredes internas de la cámara de cocción, en las rejillas laterales, en el cárter de cobertura de los ventiladores (no rocíe los ventiladores a través de las parrillas) y el cristal interno de la puerta;

Deje actuar el producto durante 20 minutos aproximadamente con la puerta cerrada.

Encienda el horno regulando la temperatura a 70-80 °C.

Realice un ciclo con vapor al máximo (100%) durante 15 minutos.

Cuando finalice el ciclo, apague el horno, deje enfriar la cámara de cocción y enjuáguela con abundante agua (use la ducha si está disponible).

Seque realizando un ciclo de calentamiento regulando la temperatura a 150-160 °C durante alrededor de 10 minutos (si es necesario, repita el ciclo).

Cuando finalice la limpieza, deje ligeramente abierta la puerta del horno.

#### Advertencia

#### Solo para mod. MKF 1664 GTS y mod. MKF 2011 GTS (modelos con carro) realice el ciclo de limpieza semiautomática con el cristal interno de la puerta en la posición "cristal abajo"

#### 3.3 Limpieza automática de la cámara de cocción

En la página "Home"  $\langle \bullet \rangle$  se puede activar el lavado automático para la limpieza de la cámara de cocción del horno. Para realizar uno de los programas previstos por el sistema de lavado, siga las instrucciones del apartado 2.22, teniendo en cuenta la siguiente información:

- El sistema de lavado tiene un dispositivo de seguridad que no permite activarlo si la temperatura dentro de la cámara de cocción del horno supera los 100 °C.
- Antes de comenzar un ciclo de lavado, asegúrese de que el desagüe esté libre para evitar inundar la cámara de cocción.
- Los programas de lavado y la frecuencia con la cual hay que usarlos dependen del tipo de productos cocinados en el horno.
- Para mantener niveles higiénicos adecuados y para evitar que el acero inoxidable de la cámara de cocción se dañe, el fabricante recomienda realizar un ciclo de lavado "L3" ("lavado intensivo") al menos una vez al día.
- Si se forma suciedad incrustada es necesario quitarla realizando una limpieza manual.
- La primera vez que se use el sistema de lavado y cada vez que se vacíen las bombas, se debe activar el programa "P", en caso contrario se afecta la calidad del lavado.

#### Advertencias: durante el funcionamiento del lavado se prohíbe terminantemente abrir la puerta del

horno, ¡riesgo de contacto con sustancias químicas corrosivas y exhalaciones calientes!

Al final de la limpieza con el sistema de lavado, compruebe que dentro de la cámara de cocción no haya residuos de detergente.

Los residuos se tienen que eliminar y después hay que enjuagar la cámara de cocción.

Después de un apagón el lavado volverá a funcionar automáticamente desde el punto en que se ha interrumpido.

Antes de comenzar una cocción, asegúrese de que en la cámara que se acaba de lavar no haya residuos de detergentes. Use las protecciones adecuadas para las manos, los ojos y la boca, cuando elimine con un paño húmedo los residuos que puedan estar en la cámara de cocción, que hay que enjuagar bien.

#### 3.5 Limpieza de los ventiladores

Los ventiladores se deben limpiar periódicamente con los productos antical apropiados. Se tienen que limpiar completamente, eliminando las incrustaciones de cal. Para acceder a los ventiladores es necesario

quitar su cárter de cobertura. Cuando finalice la limpieza, vuelva a montar el cárter realizando las operaciones inversas.

#### 3.6 Limpieza de la junta de la puerta

Por motivos higiénicos y de funcionamiento, recomendamos limpiar la junta de la puerta al final de cada jornada de uso del horno. Se debe limpiar bien con agua tibia enjabonada. Se debe enjuagar y secar con un paño suave. Las posibles incrustaciones o residuos de alimento se deben quitar con cuidado, sin usar utensilios metálicos cortantes, que podrían dañar la junta de forma irreversible.

#### 3.7 Limpieza de la puerta

El cristal de la puerta dentro de la cámara de cocción se puede limpiar usando el mismo tipo de desengrasante usado para limpiar manualmente la cámara de cocción, de lo contrario, se puede usar un producto normal (no tóxico) para la limpieza de los cristales. Se puede usar un detergente común para cristales también para limpiar el cristal de la puerta dirigido hacia el exterior. También se puede usar solo agua tibia enjabonada. Después de enjuagar, seque bien la superficie de cristal con un paño suave.

Si entre los dos cristales de la puerta se forman opacidades, es posible eliminarlas, ya que los cristales se pueden mover.

#### 3.8 Limpieza de la envoltura externa

Las superficies externas de acero se deben limpiar con un paño mojado con agua tibia enjabonada o mezclada con un poco de vinagre, enjuagarse bien y secarse con un paño suave.

Si se quieren usar los productos específicos a la venta, estos tienen que responder a los requisitos relacionados con la limpieza, indicados en el apartado "Información general".

Es útil recordar que la limpieza del banco de apoyo del aparato o del suelo en cuyas cercanías podría encontrarse el aparato, no se debe realizar usando sustancias ácidas corrosivas (por ejemplo, ácido muriático), porque los vapores que exhalan pueden dañar la envoltura externa de acero y dañar irreparablemente los componentes eléctricos internos del aparato.

#### 3.9 Período de inactividad

Si el aparato no se usa durante un período prolongado, recomendamos desconectarlo de la alimentación eléctrica (presione el interruptor magnetotérmico de seguridad colocado antes del aparato) y de la alimentación hidráulica. Es recomendable limpiarlo bien internamente (cámara de cocción) y externamente, prestando mucha atención a eliminar los posibles residuos de sal, que en las superficies de acero son causa de corrosiones.

Además, se recomienda proteger el aparato con productos spray a base de aceite (por ejemplo aceite de vaselina), que rociados sobre las superficies de acero forman una película de protección eficaz.

Deje la puerta de la cámara de cocción ligeramente abierta.

Cubra bien el aparato para protegerlo contra el polvo.

# 4 Averías posibles

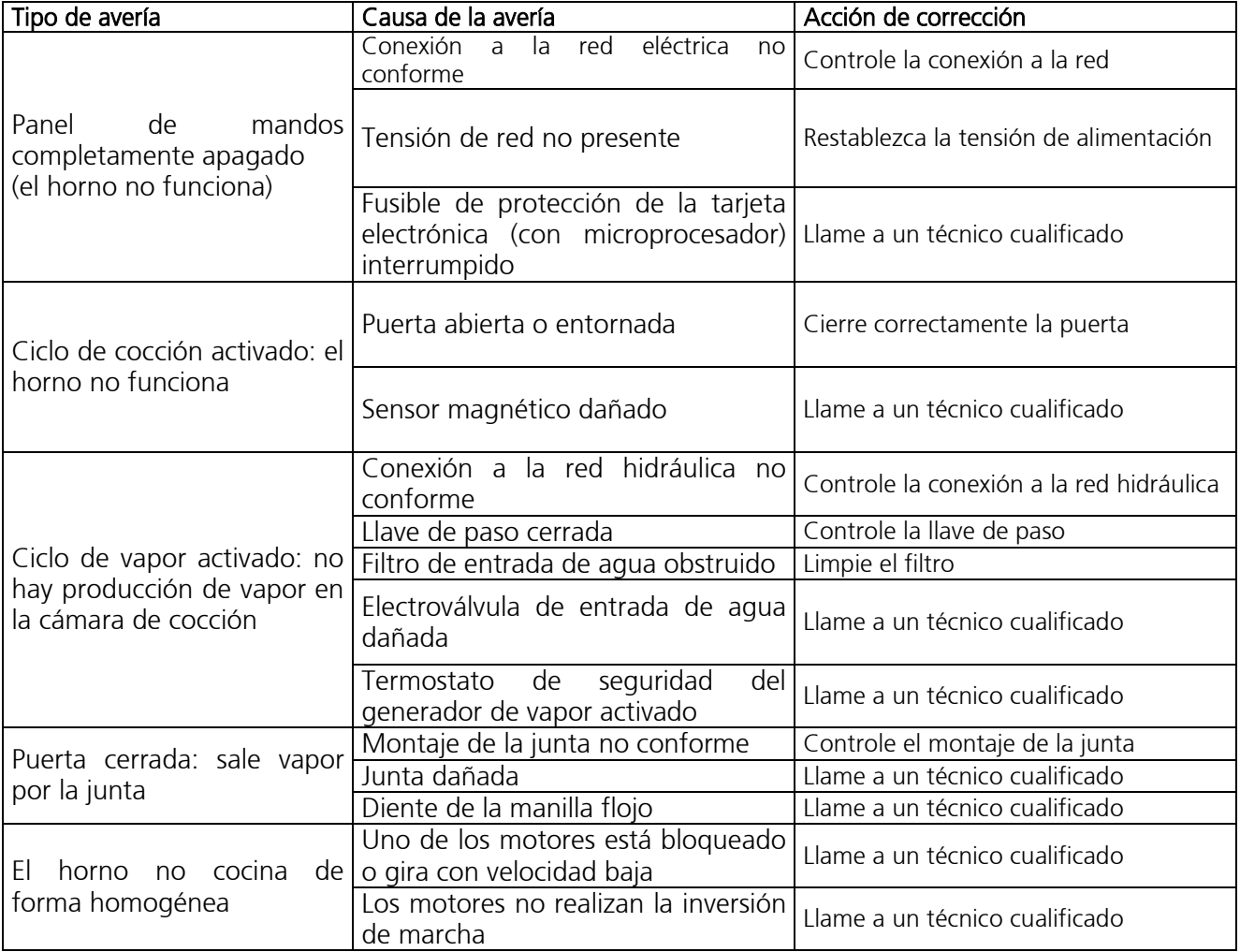

# 5 Alarmas posibles

Identifican las causas que inhiben el funcionamiento del horno

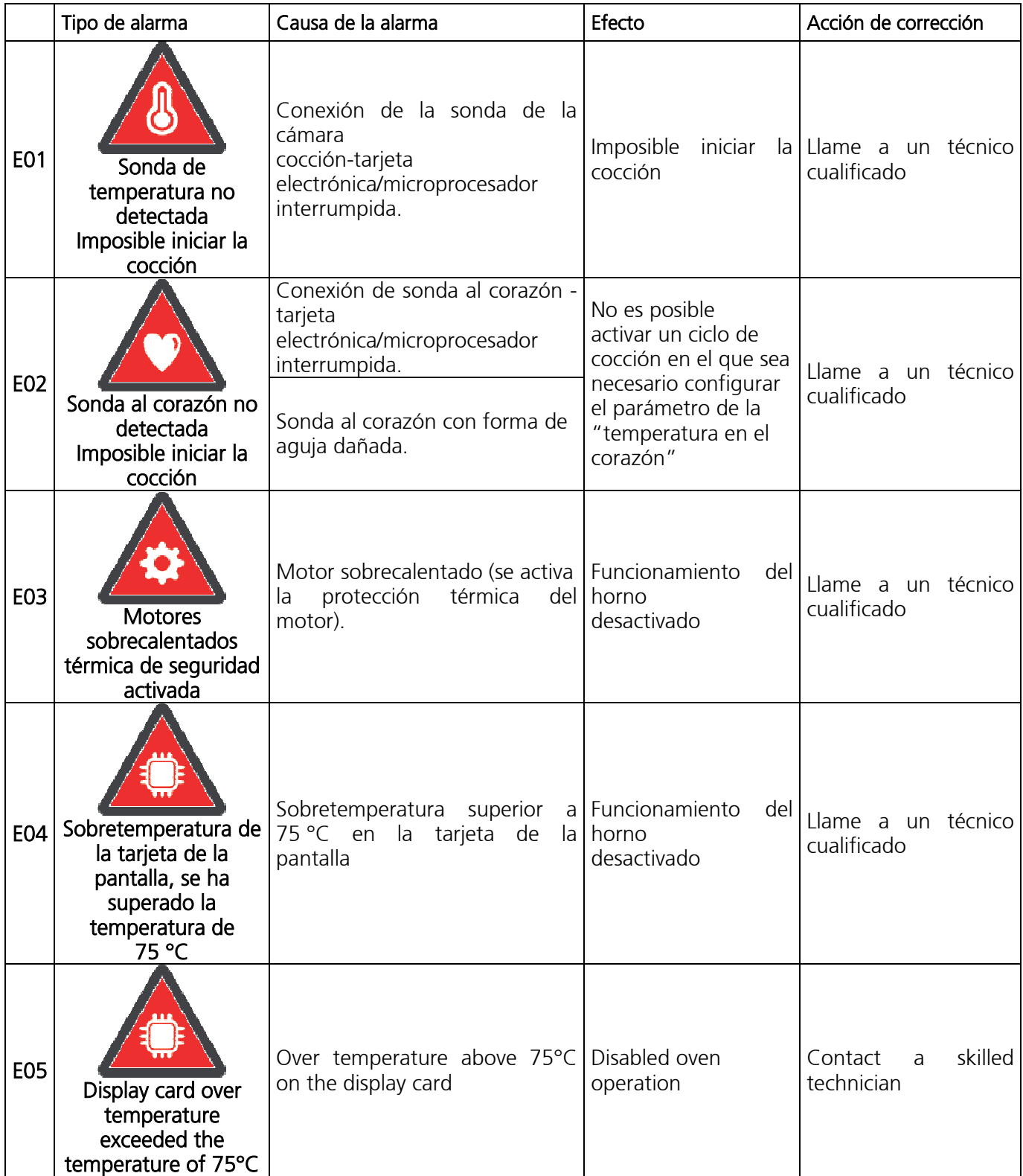

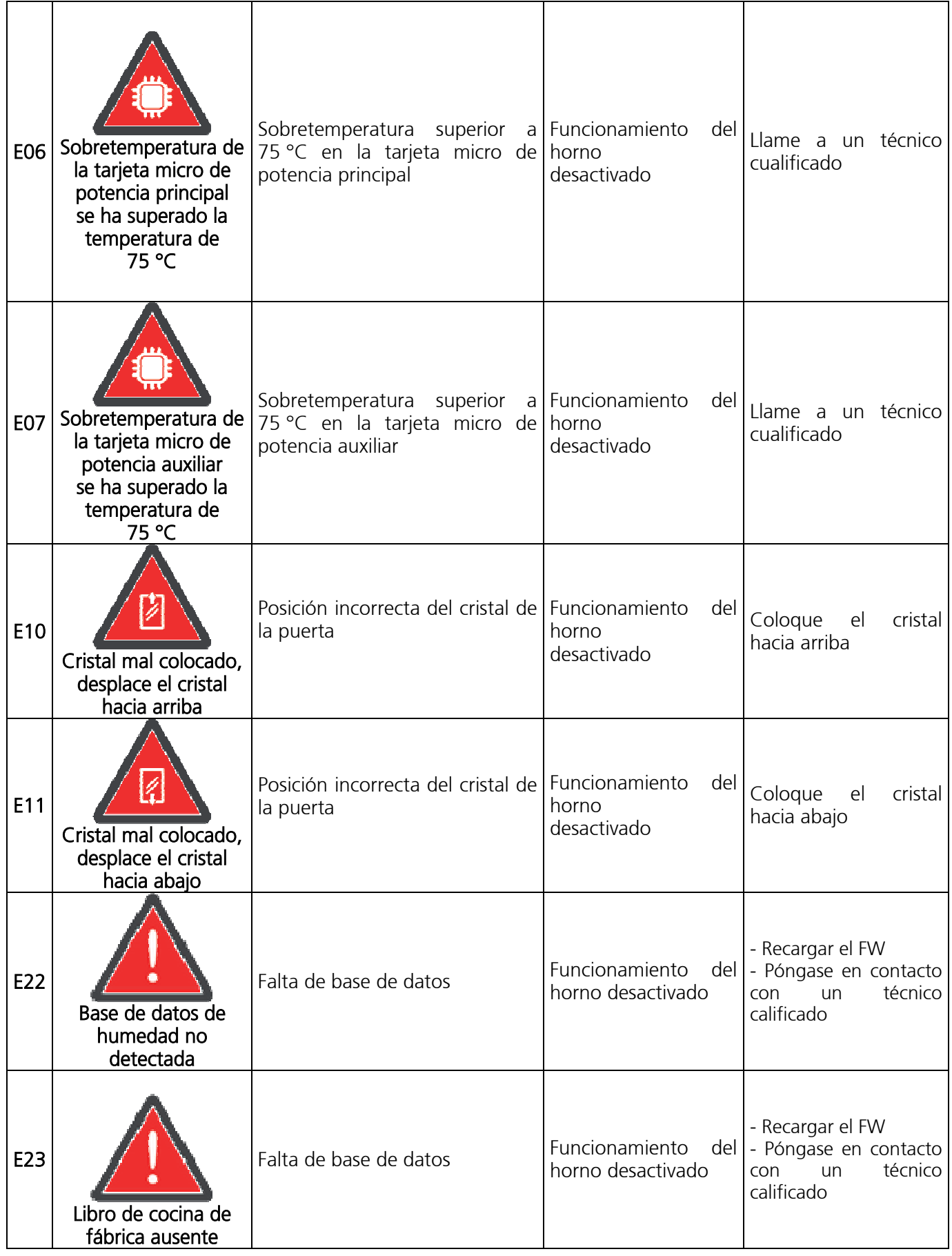

![](_page_39_Picture_226.jpeg)

# 6 Possible errors

Communicate information on the abnormal operation of the oven without disabling it

![](_page_40_Picture_296.jpeg)

![](_page_41_Picture_175.jpeg)

# 7. Asistencia técnica

Este aparato antes de dejar la fábrica, se ensaya y pone a punto por parte de personal experto y especializado, de forma tal que se puedan obtener los mejores resultados de funcionamiento. Las reparaciones o puestas a punto se tienen que realizar con la máxima atención, usando solo piezas de repuesto originales.

Por este motivo es necesario ponerse en contacto siempre con el Concesionario que ha realizado la venta o con nuestro Centro de Asistencia Técnica más cercano, especificando el tipo de problema y el modelo de su aparato. Las piezas necesarias para la adaptación a un gas diferente se entregan con el aparato en el momento de la venta o entrega.

Si el usuario necesita ponerse en contacto con Tecnoeka, puede llamar a los números que aparecen en la cubierta o consultar la página web www.tecnoeka.com.

# 8. Información a los usuarios

Con arreglo a la Directiva 2012/19/UE, el símbolo del contenedor tachado que aparece en el aparato indica que al final de su vida útil el producto se debe recoger por separado de los otros residuos.

Por tanto, al final de la vida útil del aparato, este se debe entregar en los centros de recogida selectiva idóneos para los residuos eléctricos y electrónicos. La recogida selectiva del residuo y las siguientes operaciones de tratamiento, recuperación y eliminación, favorecen la producción de aparatos con materiales reciclados y limitan los efectos negativos en el medio ambiente y en la salud, que pueden ser causados por una gestión inadecuada del residuo. La eliminación incorrecta del producto por parte del usuario comporta la aplicación de las sanciones administrativas.

![](_page_41_Figure_8.jpeg)

# 9. Garantía convencional

El producto Tecnoeka está destinado exclusivamente para un uso alimentario y está asistido por garantía a norma de ley (art. 1490 y sig. c.c.) para Clientes Profesionales, es decir, clientes que compran al Distribuidor con número de IVA. El producto Tecnoeka es profesional y está certificado según las normas CEI EN 60335- 1 y puede venderse exclusivamente solo a usuarios profesionales.

Con la exclusión de cualquier otra garantía, la empresa Vendedora se compromete a reparar, según su criterio indiscutible, solo aquellas partes de sus productos que tengan un defecto original, siempre y cuando, so pena de revocación, el cliente haya denunciado la imperfección, en el plazo de 12 meses a partir de la fecha de compra y haya denunciado el defecto, dentro de los 8 (ocho) días después de haberlo descubierto, por escrito, adjuntando una copia de la factura o del comprobante de compra.

Además de en los casos en los que el cliente no puede mostrar la factura, el recibo o el comprobante fiscal que avale la compra, o si no se respetan los términos indicados anteriormente, la garantía se excluye expresamente en los siguientes casos:

1) Averías o roturas de componentes provocados por el transporte.

2) Daños debidos a instalaciones eléctricas, de agua y de gas inadecuadas respecto a lo previsto en el manual de instalación, o a uso anómalo de las mismas.

3) Daños debidos a instalación errónea del producto, es decir, instalación no conforme con lo que está previsto en el manual de instalación y, en particular, daños debidos a chimeneas con poco tiro y a salidas de humos conectadas al producto.

4) Utilización del producto para usos diferentes al que está destinado, como se especifica y se puede comprobar en la documentación técnica que entrega Tecnoeka.

5) Daños debidos al uso del Producto no conforme con las instrucciones incluidas en el manual de uso y mantenimiento.

6) Alteraciones del producto.

7) Intervenciones de regulación, mantenimiento y reparación del producto efectuadas por personal no cualificado.

8) Uso de repuestos no originales y no autorizados por Tecnoeka.

9) Daños o defectos provocados por un uso negligente y/o imprudente del producto, o una discordancia respecto a las instrucciones que incluye el manual de uso y mantenimiento.

10) Daños provocados por incendios u otros eventos naturales y, de todas formas, cualquier daño accidental o que dependa de cualquier tipo de causa que no dependa del fabricante.

11) Daños a los componentes sometidos a desgaste normal que necesitan ser sustituidos periódicamente.

También se excluyen de la garantía las partes pintadas o esmaltadas, los botones giratorios, las manijas, las partes plásticas móviles o extraíbles, las lámparas, las partes de cristal, las juntas, las partes electrónicas y todos los accesorios, los gastos de transporte desde la sede del consumidor, usuario final y/o comprador hasta la sede de Tecnoeka srl y viceversa. Además, se excluyen de la garantía los gastos de sustitución del horno y los gastos de instalación correspondientes. Se excluyen de la garantía los Productos adquiridos como usados o comprados por terceras partes, no vinculados o autorizados por Tecnoeka.

TECNOEKA SRL se exime de toda responsabilidad por daños directos o indirectos, causados por avería del producto o que se deriven de la suspensión de uso forzada.

Las reparaciones en garantía no conllevan una prolongación o renovación de esta.

Los componentes sustituidos bajo garantía tienen a su vez una garantía de 6 meses, a partir de la fecha de envío, certificada por el documento de transporte que redacte Tecnoeka.

Se prohíbe que se modifiquen los términos y las condiciones de garantía o se estipulen otras verbales o escritas.

## 10. Disponibilidad y suministro de piezas de repuesto

Tecnoeka srl mantiene y garantiza la disponibilidad de las partes de repuesto durante un período máximo de 24 meses a partir de la fecha de factura de venta del producto acabado al revendedor. Después de dicho plazo, no se podrá garantizar esta disponibilidad.

#### 11. Ley aplicable y foro de competencia

Las relaciones de suministro se regularán en base a la ley italiana, con exclusión expresa de las normas de ley del derecho internacional privado y de la Convención de Viena sobre la Venta internacional de bienes muebles del 11.4.1980. Para cualquier controversia será competente exclusivamente el Foro de Padua.

Los productos que aparecen en los manuales pueden sufrir, sin previo aviso y sin responsabilidad para Tecnoeka Srl, modificaciones técnicas y de diseño funcionales para el mejoramiento de los mismos, sin perjudicar las características esenciales de funcionalidad y seguridad. Tecnoeka Srl no responde a ninguna inexactitud, imputable a errores de impresión o transcripción, presentes en los instrumentos de presentación y descripción técnica y comercial de sus propios productos a la clientela.

# web site<br>tecnoeka.com

email<br>info@tecnoeka.com - tecnoekasrl@pec.it

**Tecnoeka srl**<br>Via Marco Polo, 11 - 35010 Borgoricco, Padova - Italy<br>Tel. +39.049.5791479 - Tel. +39.049.9300344 - Fax +39.049.5794387

![](_page_43_Picture_6.jpeg)